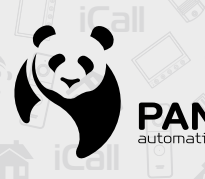

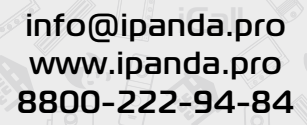

//

**iCall**

# **эксплуатации iCall Гарантийный талон iCall iCall iCall-7SDWF 1080PiCall Технический паспорт Руководство по эксплуатации iCall-10SDWF 1080P**

**PANDA** 

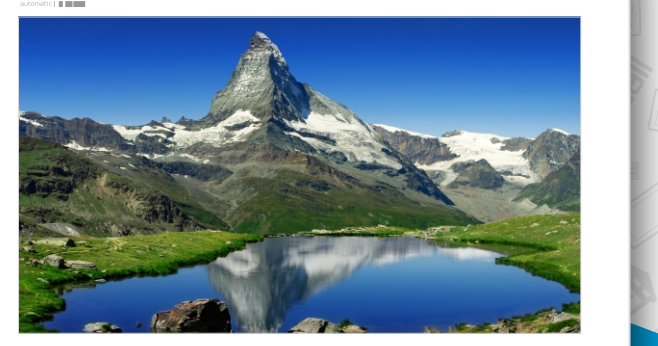

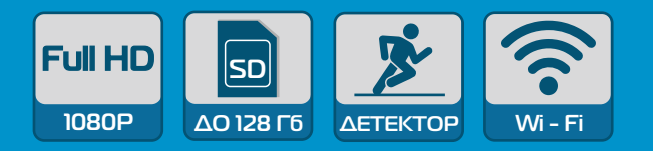

## **СОДЕРЖАНИЕ**

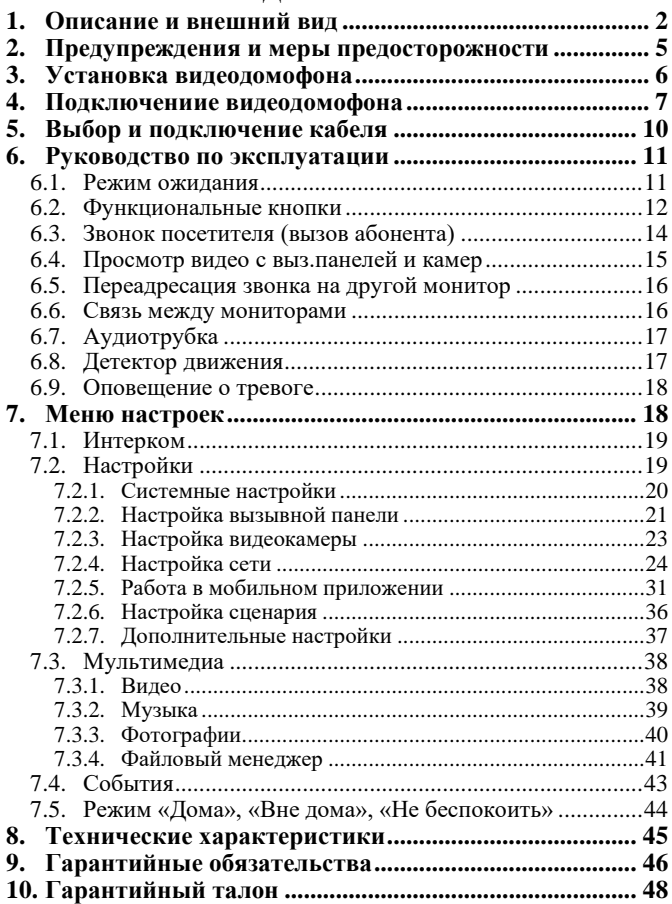

### <span id="page-2-0"></span>**1. Описание и внешний вид**

Видеодомофон **iCall-7SDWF 1080P / iCall-10SDWF 1080P с высоким разрешением Full HD, слотом для SD карты, встроенным Wi-Fi модулем** и цветным 7-дюймовым / монитором с технологией **Touch Screen** идеально подойдет для установки в квартире, доме, офисе, на складах и любых других помещениях.

Предназначены для организации аудио и видеосвязи с вызывными панелями и другими мониторами. Данное устройство может объединять в одну систему до шести мониторов (данная функция позволяет переадресовывать вызов с внешней панели на другие мониторы, а также совершать звонок между мониторами), двух вызывных панелей, двух камер видеонаблюдения с разрешением до 1080P, и двух датчиков (охранные, дымовые, бытовые), что фактически уже может являться полноценной системой охраны, видеонаблюдения и контроля доступа на объекте, а возможность фото и видеофиксации на SD карту (при вызове, по детекции движения, при тревоге) поможет отследить хронологию событий.

Ключевой особенностью данного устройства является встроенный Wi-Fi модуль, который при наличии доступа к сети, позволяет управлять данной системой даже на расстоянии: при помощи смартфона пользователь может подключаться удаленно из любой точки мира через мобильное приложение Tuya Smart, получать уведомления о входящих вызовах, просматривать видео, общаться с посетителем, управлять замками.

Также имеется выход для подключения монитора к видеорегистратору или вывода изображения на ТВ при необходимости. А при помощи встроенного реле можно управлять замком или воротами. Таким образом, данное устройство способно организовать небольшую, но комплексную систему безопасности с контролем доступа на объекте без использования видеорегистратора.

Красивый и современный дизайн впишется в любой интерьер. Экран с технологией Touch Screen обеспечит простое и удобное управление, а легкость в настройке меню оценит любой пользователь.

Устройство обладает широким набором функций, в том числе удобным режимом «Не беспокоить», автоответчик, фоторамка, просмотр видео, а встроенный блок питания значительно упрощает монтаж устройства. При помощи адаптера (не входит в комплект) монитор можно интегрировать в общедомовую систему VIZIT, CYFRAL, METACOM и др.

#### **Ключевые особенности:**

✓ Шесть мониторов в системе: один основной и пять дополнительных;

✓ Экран Touch Screen;

✓ Встроенный Wi-Fi модуль для удаленного доступа и управления;

✓ Поддержка двух видеокамер и двух вызывных панелей с разрешением до 1080P;

✓ Поддержка двух датчиков тревоги и возможность записи фото и видео по тревоге на SD карту;

- ✓ Возможность подключения аудиотрубки;
- ✓ Встроенный детектор движения по четырем каналам;

✓ Слот под SD карту до 128Гб для фото- и видеофиксации (SD карта в комплект не входит);

✓ Выход для подключения монитора к видеорегистратору или ТВ;

✓ Автоответчик;

✓ Фоторамка/календарь/часы;

✓ Встроенный блок питания с широким диапазоном напряжения (АС 100 -240В);

✓ Возможность подключить внешний блок питания 12 – 15 В (в комплект не входит).

#### **Комплект поставки:**

- $\checkmark$  Монитор 1 шт;
- ✓ Настенный кронштейн 1шт;
- ✓ Шаблон для монтажа 1шт;
- ✓ Винт, дюбель 4шт;
- ✓ 4-контактный разъем 8 шт;
- $\checkmark$  3-контактный разъем 1 шт;
- $\checkmark$  2-контактный разъем 2 шт:
- ✓ Руководство, тех. паспорт, гарантийный талон 1шт.

### **Внешний вид**

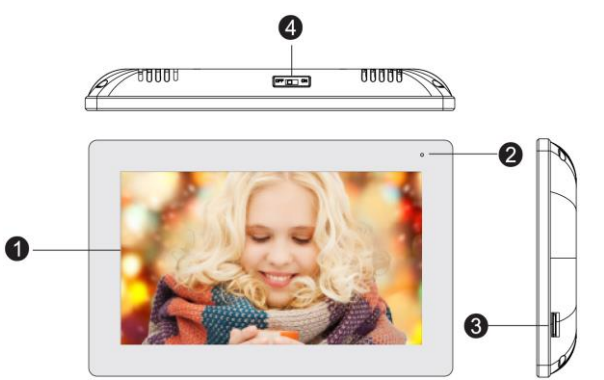

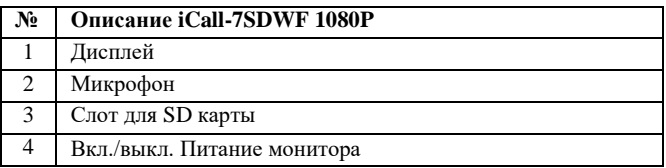

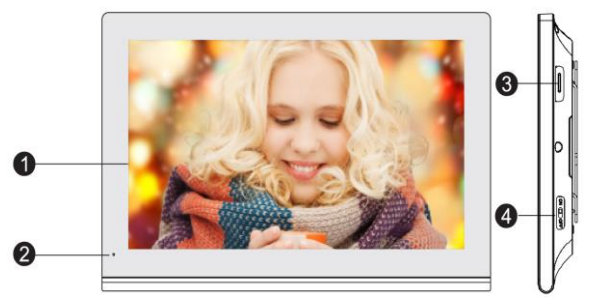

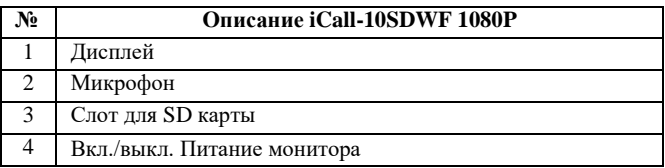

<span id="page-5-0"></span>✓ **Не вставляйте в вентиляционные отверстия устройства какие-либо предметы,** чтобы избежать поражения электрическим током и других несчастных случаев.

✓ **Не устанавливайте устройство вблизи источников электромагнитного излучения.** Например, источники переменного тока, некоторые бытовые приборы, лифты и т.д.

✓ **Монтаж и обслуживание должны проводиться только квалифицированным специалистом.**

✓ **Не устанавливайте оборудование в пыльном месте и замкнутом пространстве,** это может привести к перегреву и преждевременному выходу оборудования из строя, а также к возгоранию.

✓ **Устанавливайте оборудование в хорошо вентилируемых помещениях.** Не закрывайте вентиляционные отверстия, расположенные с обратной стороны устройства для охлаждения системы во время работы.

✓ **Защитите оборудование от попадания жидкости.** Не оставляйте оборудование в помещениях с повышенной влажностью и под дождем. Не ставьте сосуды с водой, например, вазы с цветами, на устройство. Не мойте устройство мокрой тряпкой, используйте чистое и сухое полотенце. Если произошёл контакт прибора с водой, немедленно отключите кабель питания и обратитесь в службу поддержки.

✓ **Поддерживайте поверхность оборудования сухой и чистой.**  Используйте мягкую влажную ткань для очистки внешнего корпуса устройства (не используйте жидкие аэрозольные чистящие средства).

✓ **Не используйте оборудование, если обнаружены неисправности в его работе.** При обнаружении странного запаха или необычного звука, исходящего от устройства, отключите кабель питания и обратитесь в сервисный центр.

✓ **Не пытайтесь разобрать устройство.** Самостоятельная попытка вскрыть оборудование, подключенное к сети, опасна для жизни и здоровья: есть высокий риск поражения электрическим током и наступления несчастных случаев.

✓ **Запрещается подключать** к изделию другие устройства, предварительно не отключив его от питания, чтобы избежать поражения электрическим током и других несчастных случаев.

✓ **Избегайте ударов, тряски и падения оборудования.** Они могут привести к повреждению внутренних элементов, что непрогнозируемо сократит срок работы устройства. В случае возникновения такой ситуации обращайтесь к уполномоченному дилеру для ремонта или замены.

✓ **Любые изменения,** внесенные самостоятельно в устройство после продажи, автоматически снимают изделие с гарантии.

✓ **Перед эксплуатацией изделия убедитесь,** что ваши руки чистые и сухие, а шнур питания не поврежден.

✓ **Соблюдайте температурный режим** при эксплуатации и хранении оборудования, указанные в данной инструкции.

✓ **Важно!** Дефекты, полученные от ударов и падения, не являются гарантийным случаем и повлекут за собой снятие устройства с гарантийного обслуживания.

### <span id="page-6-0"></span>**3. Установка видеодомофона**

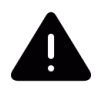

Перед установкой видеомонитора необходимо отключить питание в сети! Монтаж устройства должен производиться только квалифицированным специалистом.

Рекомендуемая высота установки 150-160 см.

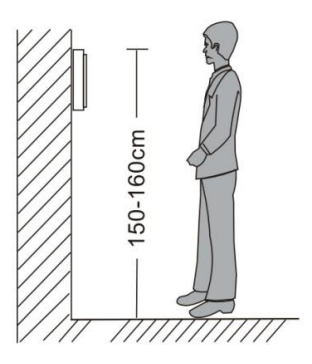

Перед установкой монитора рекомендуем в стену вмонтировать монтажную коробку (не входит в комплект поставки) с расстоянием между отверстиями крепления не более 60 мм. В монтажной коробке удобно разместить всю коммутацию и при необходимости адаптер для сопряжения с подъездным многоквартирным домофоном.

С помощью монтажного шаблона из комплекта поставки просверлите в стене отверстия и установите в них дюбели.

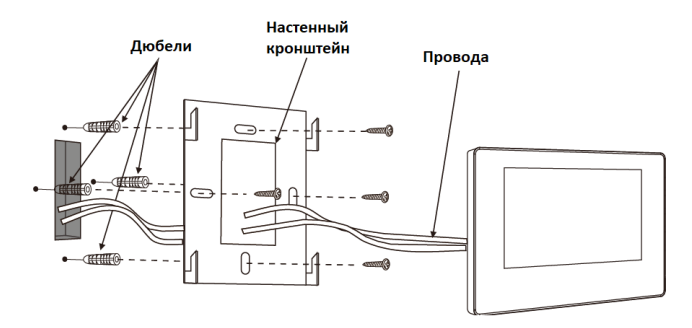

Прикрутите настенный кронштейн из комплекта поставки к монтажной коробке или в дюбели прямо к стене.

Пропустите провода для подключения через настенный кронштейн.

Выполните подключение всех устройств (см. раздел [4.](#page-7-1)  [Подключение видеодомофона\)](#page-7-1), установите монитор на кронштейн и подайте питание в сеть.

### <span id="page-7-1"></span><span id="page-7-0"></span>**4. Подключениие видеодомофона**

Подключение должно производиться при отключенном питании во всей сети и только квалифициованным специалистом.

При подключении устройств к видеодомофону соблюдайте соответствие назначений цвета проводов. Помните, что у устройств разных серий и производителей назначение цвета проводов может отличаться. Перед подключением ознакомьтесь с рекомендациями по подключению всех устройств в системе.

Вызывные панели подключаеются только к основному монитору. Если вы подключите вызывные панели к дополнительным мониторам, они работать не будут.

Монитор и вызывная панель, подключенная к монитору видеодомофона, поддерживают подключение электромеханических и электромагнитных замков напряжением DC 10-30 В и токопотреблением до 2 А. Если появляется просадка по питанию, то рекомендуем для замков использовать отдельный блок питания (приобретается дополнительно).

Подключайте видеокамеры напряжением до 15 В. Суммарное токопотребление не должно превышать 500 мА. Если появляется просадка по питанию, то рекомендуем для видеокамер использовать отдельный блок питания (приобретается дополнительно).

На качество звука внутренней связи и качество видеосигнала влияет выбор кабеля и длина линии подключения (см. раздел [5. Выбор](#page-10-1) [и подключение кабеля\)](#page-10-1).

### **СТРУКТУРНАЯ СХЕМА:**

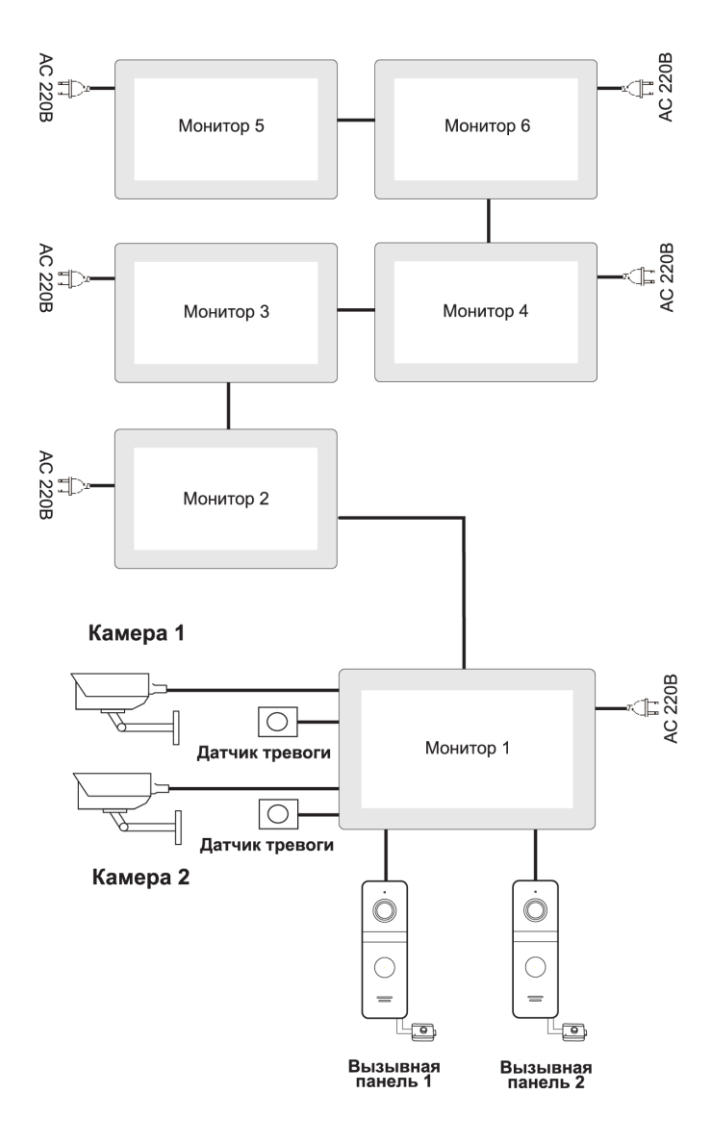

### **СХЕМА ПОДКЛЮЧЕНИЯ:**

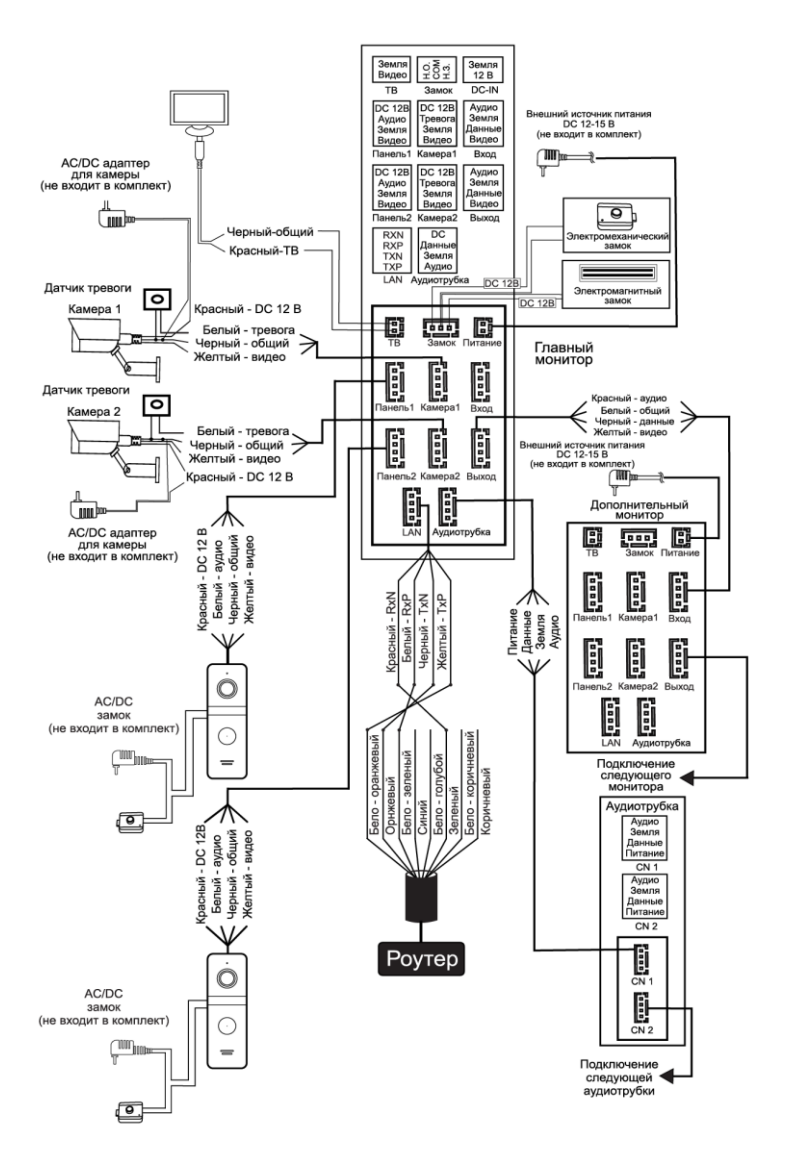

### <span id="page-10-0"></span>**5. Выбор и подключение кабеля**

<span id="page-10-1"></span>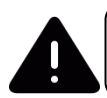

Неправильно подобранный кабель или кабель низкого качества может стать причиной нарушений в работе устройств.

Максимальная длина кабельной линии не должна превышать 100 м.

При эксплуатации кабеля в суровых климатических условиях выбирайте кабель с соответствующим классом защиты.

На дальность передачи сигнала влияют тип кабеля (КВК, КСПВ, UTP и др.), площадь сечения проводников и качество меди.

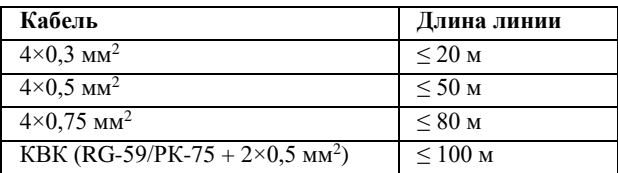

#### **Подключение КВК**

**(комбинированным кабелем видеонаблюдения):**

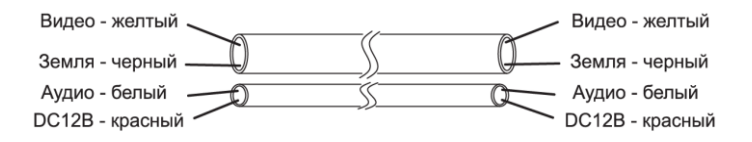

#### **Подключение неэкранированным четырехжильным кабелем (КСПВ, КСВВ, КПС):**

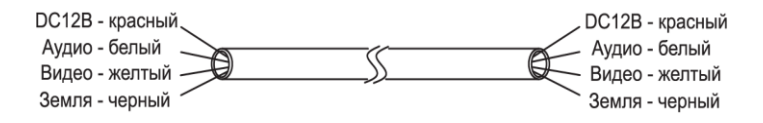

#### **Подключение экранированным четырехжильным кабелем (ШВЭП, КСВЭВ, КПСЭ):**

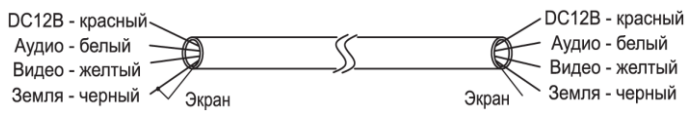

#### **Подключение неэкранированной витой парой (UTP Cat 5е):**

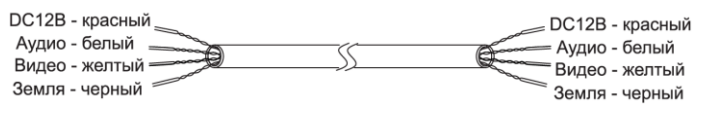

#### **Подключение экранированной витой парой (FTP Cat 5e):**

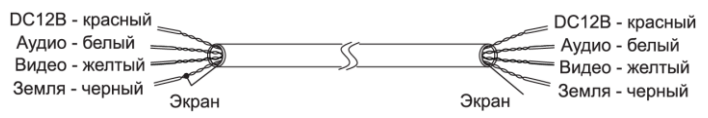

### <span id="page-11-0"></span>**6. Руководство по эксплуатации**

### <span id="page-11-1"></span>**6.1. Режим ожидания**

В режиме ожидания монитор может показывать часы, фотографии или черный экран при условии, если отображение часов отключено, а фоторамка не настроена.

**— Часы в режиме ожидания.** Монитор отображает время, дату, день недели и информацию о событиях. Параметры настроек в разделе [7.2.1.](#page-20-0)  [Системные настройки.](#page-20-0)

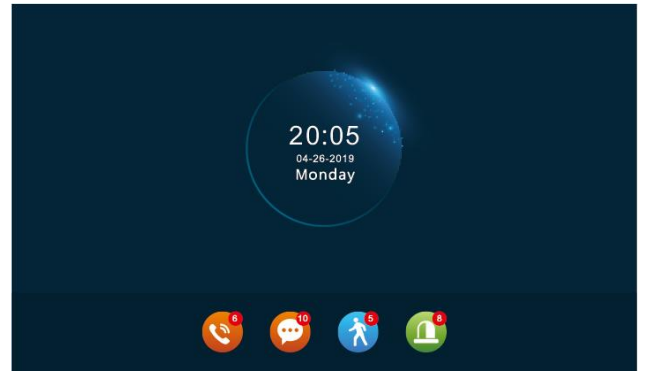

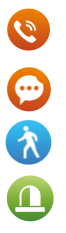

— фото/видеозаписи и их количество, созданные при вызове с вызывной панели;

— записанные сообщения с вызывных панелей и их количество;

— фото/видеозаписи и их количество, созданные при сработке детектора движения;

— фото/видеозаписи, созданные при сработке датчика тревоги и их количество;

Монитор автоматически выключится, если нет никаких действий более 60 сек.

Для включения монитора и просмотра информации коснитесь экрана.

**— Фоторамка в режиме ожидания** будет отображать изображения, сохраненные на SD карту в папку «DigitalFrame». Папка создается автоматически при установке карты в слот для SD карты. Параметры настроек в разделе [7.2.6. Настройка сценария.](#page-36-0)

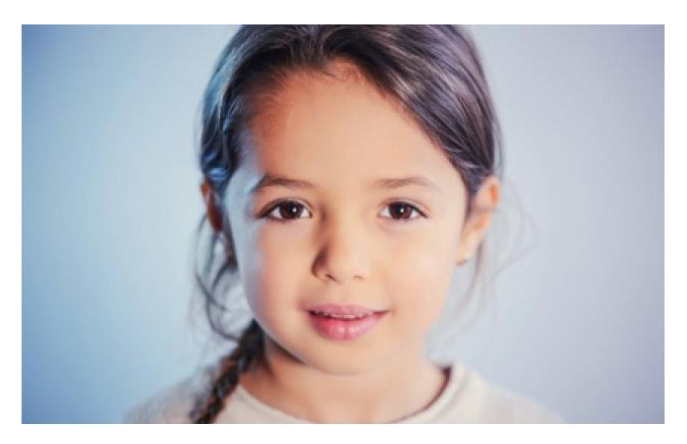

### <span id="page-12-0"></span>**6.2. Функциональные кнопки**

При поступающем вызове с панели или при нажатии на кнопку просмотра из меню настроек откроется интерфейс с кнопками управления:

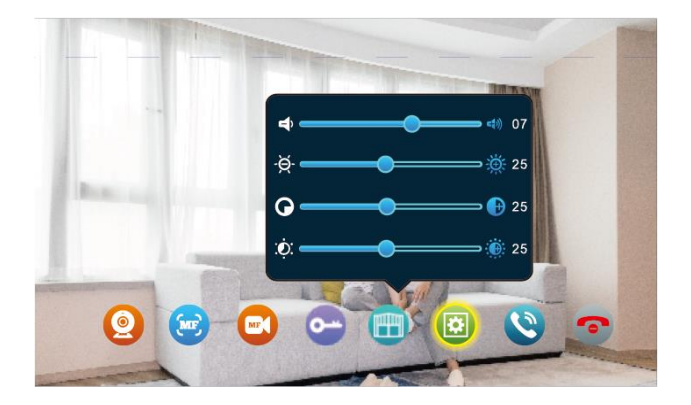

- показать видео с подключенных камер или вызывных панелей, переключая их поочередно;
- сделать ручной снимок с камеры или вызывной панели;
	- начать/остановить ручную запись с камеры или вызывной панели;
	- открыть замок, подключенный к вызывной панели;
	- открыть замок, подключенный к монитору;
- открыть настройки громкости, яркости, контрастности, насыщенности экрана монитора. Для возврата нажмите эту же кнопку еще раз;
- в режиме разговора переадресовать вызов на другой монитор или на все мониторы;
- принять вызов или в режиме просмотра видео с вызывной панели начать разговор;
- сбросить вызов / завершить разговор.

(MF)

 $\mathbf{C}$ 

 $\bullet$ 

0

 $\bullet$ 

O  $\overline{\cdot}$ 

## <span id="page-14-0"></span>**6.3. Звонок посетителя (вызов абонента)**

В режиме ожидания монитор подключен и ожидает вызов.

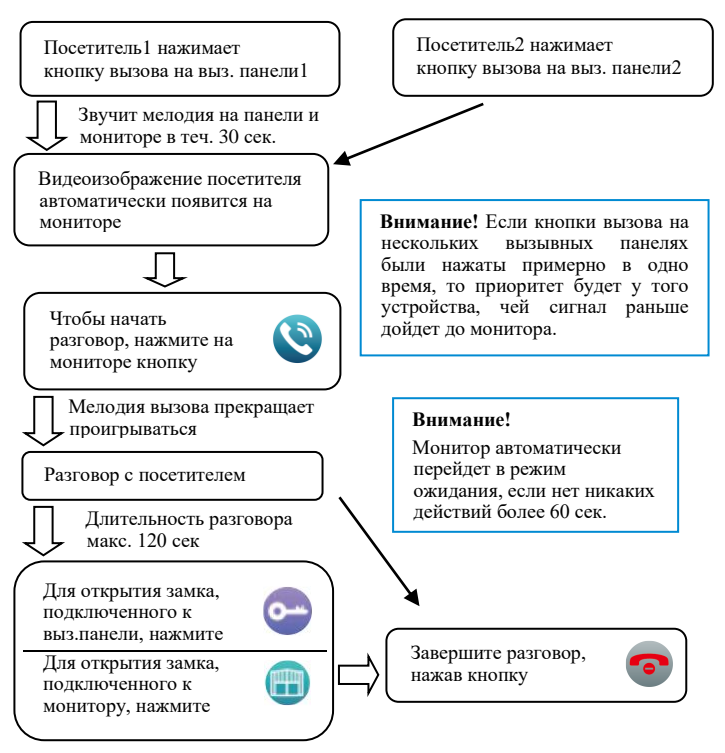

 $\ddot{\theta}$  В режиме вызова абонент может использовать [6.2.](#page-12-0) [Функциональные кнопки](#page-12-0) для управления вызовом, создания ручных снимков и видеофайлов с сохранением на SD карту, разблокировки подключенных замков.

После нажатия кнопки открытия замка монитор еще 20 секунд будет показывать видео с вызывной панели для того, чтобы вы убедились, что посетитель вошел.

 $\ddot{\bullet}$  Монитор с установленной SD картой при вызове сделает фото или запишет видео от начала и до конца разговора в соответствии с установленными настройками (см. раздел [7.2.2. Настройка вызывной](#page-21-0)  [панели\)](#page-21-0).

В режиме разговора с посетителем нельзя переключить изображение на другое подключенное устройство.

Если в режиме разговора поступит вызов с другой панели, на экране появится сообщение о входящем вызове.

В случае, если абонент не ответил на вызов, посетитель может оставить сообщение (см. раздел [7.2.2. Настройка вызывной панели\)](#page-21-0).

### <span id="page-15-0"></span>**6.4. Просмотр видео с выз.панелей и камер**

Для включения просмотра видео с вызывных панелей и видеокамер коснитесь монитора коснитесь экрана, нажмите кнопку «Просмотр» и выберите необходимое для просмотра устройство, подключенное к разъему <Дверь1>, <Дверь2>, <Камера1> или <Камера2>. Режим просмотра активен 60 сек.

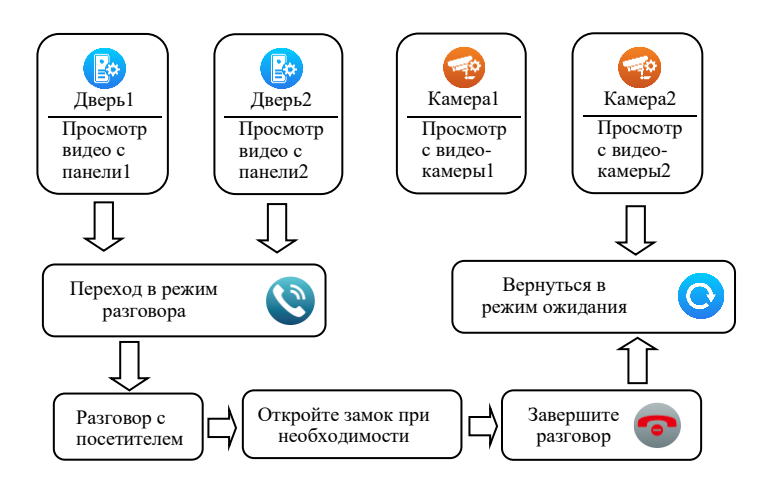

В режиме просмотра [6.2. Функциональные кнопки](#page-12-0) позволяют создавать ручные снимки и видеофайлы с сохранением на SD карту, открывать подключенные замки, начинать разговор без вызова со стороны панели.

Монитор автоматически перейдет в режим ожидания, если нет никаких действий более 60 сек.

Выйти из режима просмотра можно, если нажать кнопку . **母** 

В режиме просмотра видео вы можете прослушивать звук с вызывной панели, при этом посетитель вас слышать не будет.

В режиме просмотра видео с вызывной панели вы можете перейти

в режим разговора с посетителем нажатием кнопки , а также открыть дверь  $\sim$  или  $\blacksquare$ 

Если подключены два и более монитора по линии интерком, то вы можете одновременно просматривать видео на разных мониторах. На мониторы будет передаваться одинаковое изображение.

Если в режиме просмотра видео с камеры или вызывной панели произошел вызов с какой-либо вызывной панели, то видеодомофон автоматически переходит в режим вызова абонента (см. раздел [6.3.](#page-14-0)  Звонок [посетителя \(вызов абонента\)](#page-14-0).

### <span id="page-16-0"></span>**6.5. Переадресация звонка на другой монитор**

Функция интеркома доступна только при подключении минимум двух мониторов и одной вызывной панели.

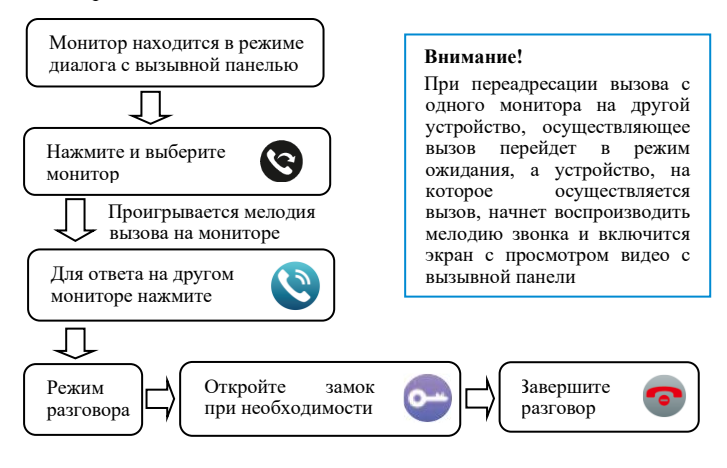

### <span id="page-16-1"></span>**6.6. Связь между мониторами**

Для работы этой функции требуется соединение как минимум двух мониторов.

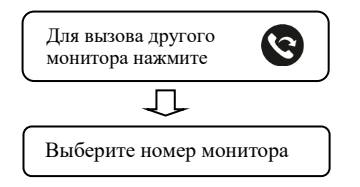

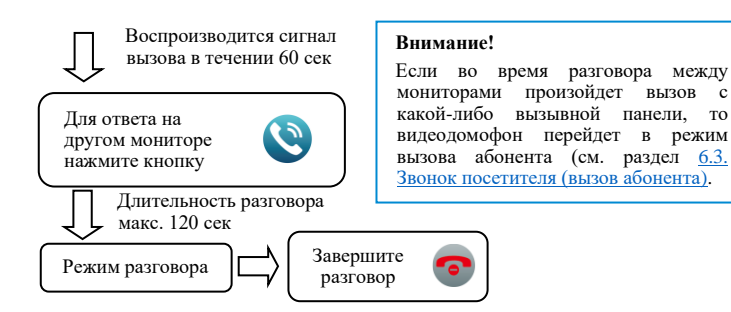

# <span id="page-17-0"></span>**6.7. Аудиотрубка**

Монитор поддерживает подключение аудиотрубки. Для работы требуется соединение минимум двух мониторов и одной аудиотрубки.

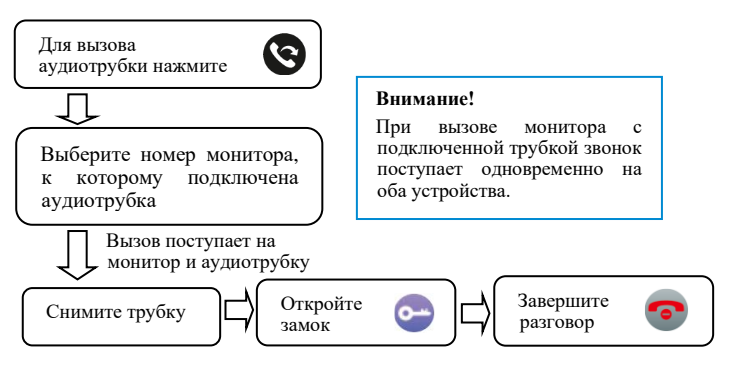

### <span id="page-17-1"></span>**6.8. Детектор движения**

Монитор поддерживает встроенный детектор движения по подключенным вызывным панелям и камерам одновременно.

**ig** При сработке детектора движения в поле зрения вызывной панели или камеры монитор создает снимки или видеозаписи с сохранением на SD карту (см. разделы [7.2.2. Настройка вызывной панели](#page-21-0) и [7.2.3.](#page-23-0)  [Настройка видеокамеры\)](#page-23-0). При этом записываться будет только один канал, на котором раньше остальных было обнаружено движение.

Вы можете включить просмотр видео на экране монитора с устройства в момент обнаружения движения (см. раздел [7.2.1.](#page-20-0)  [Системные настройки\)](#page-20-0).

### <span id="page-18-0"></span>**6.9. Оповещение о тревоге**

Предусмотрено подключение двух датчиков тревоги с нормальнооткрытыми или нормально-закрытыми контактами.

Датчик должен быть запитан от отдельного источника питания. Земля питания датчика подключается параллельно земле питания камеры.

При замыкании контактов тревоги и заземления (Н.О.) или размыкании контактов тревоги и заземления (Н.З.) формируется сигнал тревоги и монитор воспроизводит мелодию в течение 120 секунд.

Если в мониторе установлена SD-карта, монитор создаст видеозапись или фото с камеры (см. раздел [7.2.3. Настройка](#page-23-0)  [видеокамеры\)](#page-23-0). Длительность записи 120 секунд.

 $\ddot{\mathbf{v}}$  Для прекращения сигнала тревоги нажмите  $\odot$ .

## <span id="page-18-1"></span>**7. Меню настроек**

Для входа в меню настроек коснитесь экрана в режиме ожидания.

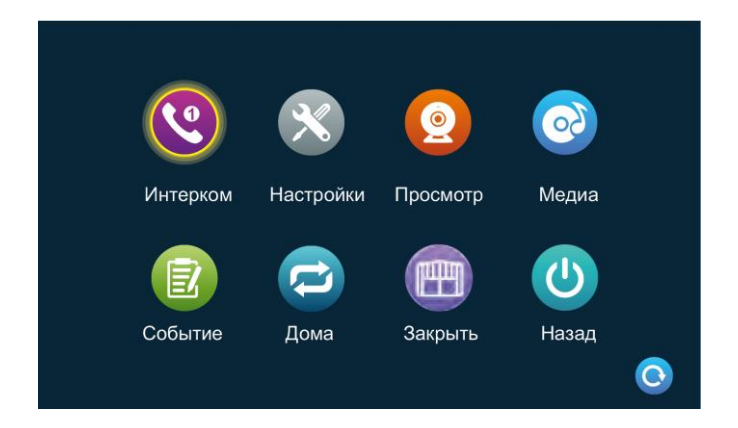

В открывшемся интерфейсе будут доступны настройки:

— интерком для внутренней связи;

— настройка системы, подключенных устройств, экрана, SD карты;

— просмотр видео с подключенных выз. панелей и камер (см. раздел [6.4. Просмотр видео с выз. панелей и кам](#page-15-0)ер);

— управление музыкой, видеофайлами и изображениями;

 $\mathbf{C}$ 

**X** 

 $\Omega$ 

- просмотр истории по входящим вызовам, прослушать 12 оставленные сообщения, событий по детектору движений и тревогам; — режим работы монитора видеодомофона; — управление реле или замком, подключенному к монитору;
	- возврат в режим ожидания.

## <span id="page-19-0"></span>**7.1. Интерком**

 $\bigcirc$ 

Коснитесь экрана в режиме ожидания и нажмите кнопку <Интерком>. Откроется интерфейс для вызова другого монитора.

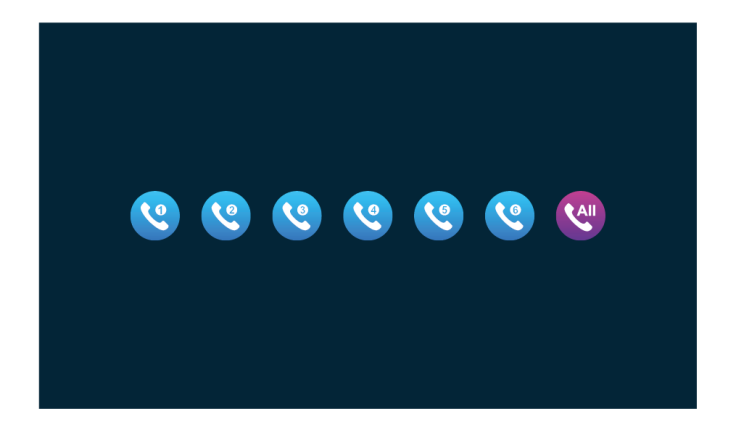

Нажмите на номер монитора. Монитор, который вы выбрали, получит сигнал вызова.

Чтобы позвонить всем подключенным мониторам, нажмите последнюю кнопку <**All**>. Сигнал вызова поступит на все мониторы одновременно, но внутренняя связь может быть установлена только с одним монитором, который принял вызов раньше.

 $\ddot{\bullet}$  Для возврата в главное меню нажмите

### <span id="page-19-1"></span>**7.2. Настройки**

Коснитесь экрана в режиме ожидания и выберите на пункт меню <Настройки>. Для возврата нажмите .

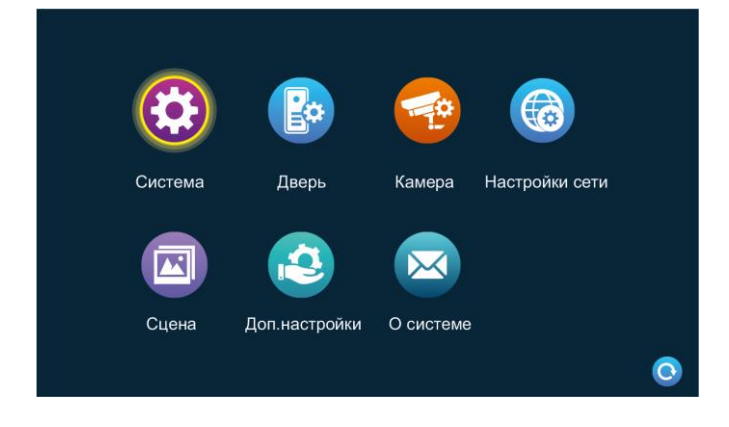

#### <span id="page-20-0"></span>**7.2.1. Системные настройки**

Коснитесь экрана в режиме ожидания. Выберите пункт меню  $\leq$ Настройки – Система>. Для возврата нажмите

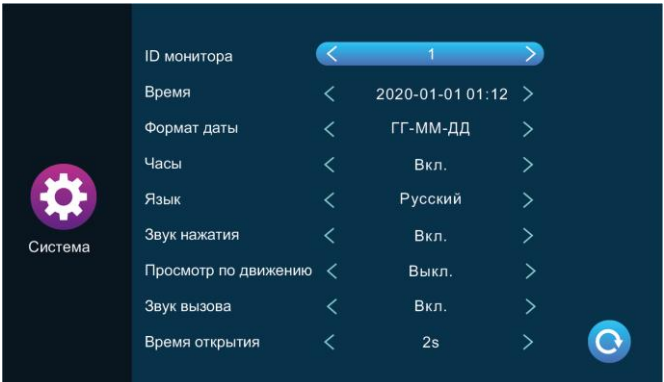

- <**ID монитора**> идентификатор/внутренний номер монитора в системе от 1 до 6. Монитор, установленный под ID 1, является основным, по ID 2-6 - дополнительные;
- <**Время**> и <**Дата**> установка времени и даты;
- <**Формат даты**> установка формата отображения даты;
- <**Часы**> Вкл./Выкл. часов в режиме ожидания (см. раздел [6.1.](#page-11-1) [Режим ожидания\)](#page-11-1);
- <**Язык**> выбор и установка языка;
- <**Звук нажатия**> Вкл./Выкл. звук при нажатии кнопок управления;
- <**Просмотр по движению**> Вкл./Выкл. просмотр видео на экране при обнаружении движения. Если просмотр отключен, то при обнаружении движения экран останется в режиме ожидания, но запись будет сохранена на SD карту;
- <**Звук вызова**> Вкл./Выкл. мелодию на вызывной панели во время вызова. Для корректной работы вызывная панель должна поддерживать ответный вызов;
- <**Время открытия**> время разблокировки подключенного к монитору замка или реле от 1 сек до 10 сек.

#### <span id="page-21-0"></span>**7.2.2. Настройка вызывной панели**

Коснитесь экрана в режиме ожидания. Выберите пункт меню  $\leq$ Настройка – Дверь>. Для возврата нажмите

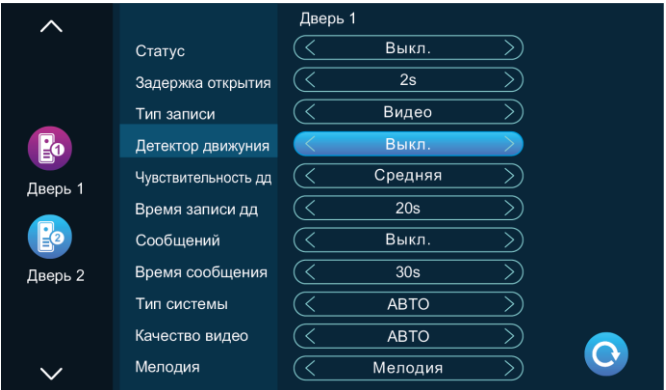

- <**Статус**> статус подключения вызывной панели. Для двери 1 этот параметр всегда включен;
- <**Задержка открытия**> время разблокировки замка, подключенного к вызывной панели, от 1 сек до 10 сек;
- <**Тип записи**> записывать видео или сохранять снимок на SD карту во время вызова с подключенной панели;
- <**Детектор движения**> Вкл./Выкл. обнаружение движения в поле зрения вызывной панели. На SD карту будет записан видеофайл;
- <**Чувствительность дд**> чувствительность обнаружения движения: низкая, средняя, высокая;
- <**Длительность**> время записи видеофайла на SD карту при обнаружении движения от 10 сек до 300 сек;
- <**Сообщение**> Вкл./Выкл. запись сообщений от посетителей с вызывной панели, если абонент не принял вызов;
- <**Время сообщения**> длительность оставленного посетителем сообщения от 30 сек до 120 сек;
- <**Тип сигнала**> выбор формата видеосигнала PAL, NTSC, Авто;
- <**Качество сигнала**> формат и качество сигнала: CVBS, AHD720, AHD1080, CVI720, CVI1080, TVI720, TVI1080. Если тип сигнала установлен на PAL или NTSC, то формат и качество видео доступно для выбора. Если тип сигнала определяется автоматически, то и качество сигнала определяется автоматически;
- <**Мелодия**> установка мелодии, режима звонка, громкости звонка в разные периоды времени.

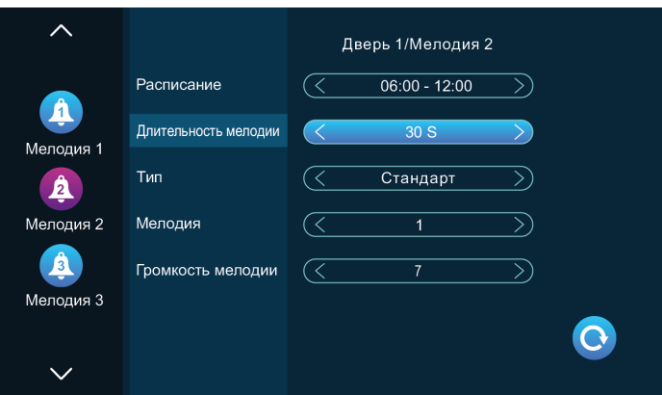

— временной интервал использования выбранной мелодии;

— длительность мелодии от 5 сек до 45 сек;

— тип мелодии стандартная или пользовательская. Стандартный режим использует мелодии из памяти монитора. Пользовательский – мелодии, сохраненные на SD карту в папку «Ring». Папка создается автоматически при установке SD карты в слот монитора или может быть создана предварительно на ПК;

— в стандартном режиме 12 мелодий. В пользовательском режиме может быть выбрана любая мелодия из папки «Ring» на SD карте;

— уровень громкости звонка и кнопок управления монитора от 1 до 10.

#### <span id="page-23-0"></span>**7.2.3. Настройка видеокамеры**

Коснитесь экрана в режиме ожидания. Выберите пункт меню  $\leq$ Настройка – Камера>. Для возврата нажмите  $\bigodot$ .

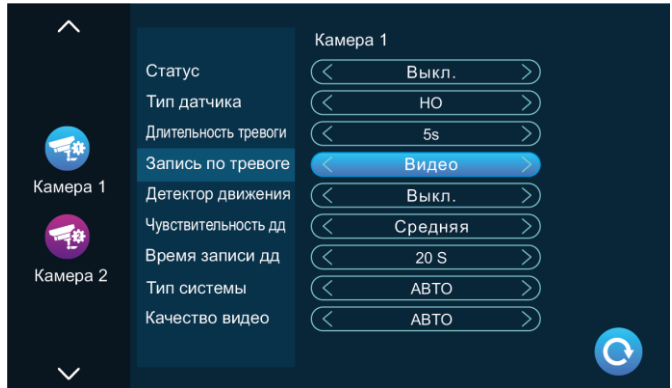

- <**Статус**> статус подключения камеры;
- <**Тип датчика**> тип подключенного датчика тревоги НО или НЗ (см. раздел [6.9. Оповещение о тревоге\)](#page-18-0). НО (нормально открытый) – на датчик подается постоянное низкое напряжение. При повышении напряжения срабатывает сигнал тревоги. НЗ (нормально закрытый) – на датчик подается постоянное высокое напряжение. При понижении напряжения срабатывает сигнал тревоги;
- <**Длительность тревоги**> длительность звонка на мониторе от 1 сек до 20 сек после сработки датчика тревоги;
- <**Запись по тревоге**> при сработке тревоги будет записано видео или сохранен снимок с видеокамеры на SD карту;
- <**Детектор движения**> Вкл./Выкл. обнаружение движения в поле зрения камеры;
- <**Чувствительность дд**> чувствительность обнаружения движения: низкая, средняя, высокая;
- <**Время записи дд**> время записи видеофайла на SD карту при обнаружении движения от 10 сек до 300 сек;
- <**Тип сигнала**> выбор формата видеосигнала PAL, NTSC, Авто;
- <**Качество сигнала**> формат и качество сигнала: CVBS, AHD720, AHD1080, CVI720, CVI1080, TVI720, TVI1080. Если тип сигнала установлен на PAL или NTSC, то формат и качество видео доступно для выбора. Если тип сигнала определяется автоматически, то и качество сигнала определяется автоматически.

### <span id="page-24-0"></span>**7.2.4. Настройка сети**

Коснитесь экрана в режиме ожидания. Выберите пункт меню <Настройка – Настройка сети – Настройка Wi-Fi>. Для возврата нажмите .

### **Установка приложения на смартфон**

Скачайте приложение  $\bigcirc$  Smart Life для ОС Android из Play Market и для ОС iOS из App Store. Зарегистрируйте учетную запись, указав страну.

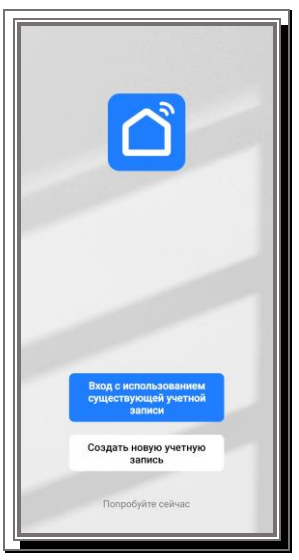

### **Режим EZ (простой):**

— коснитесь экрана монитора в режиме ожидания. Выберите пункт меню <Настройка – Настройка сети>;

— выберите режим EZ и нажмите кнопку возврата назад  $\bullet$ . Монитор перезагрузится в режиме EZ;

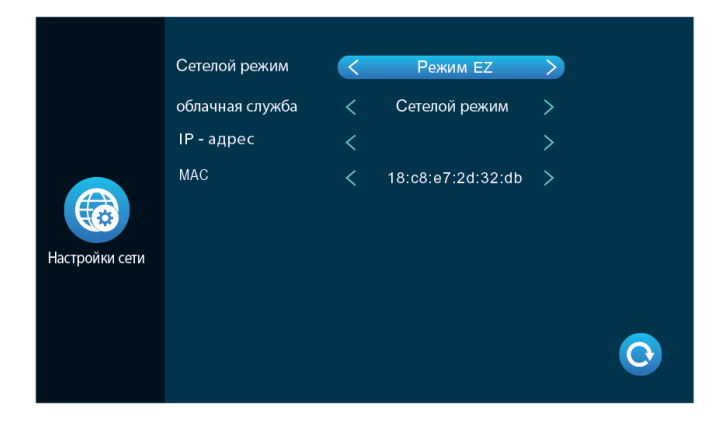

— откройте на смартфоне приложение Smart Life, авторизуйтесь и нажмите <Добавить устройство>;

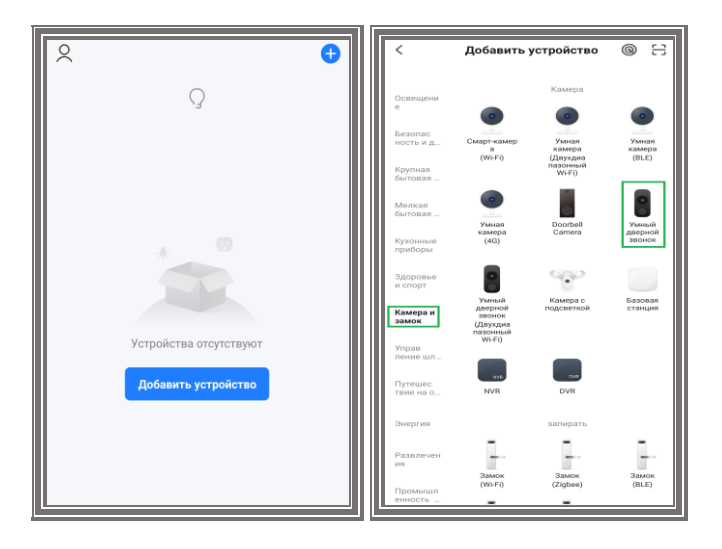

— выберите <Камера и звонок> – <Умный дверной звонок>;

— нажмите <Режим QR> – <Режим Wi-Fi> – <Следующий шаг> – выберите <Режим EZ>;

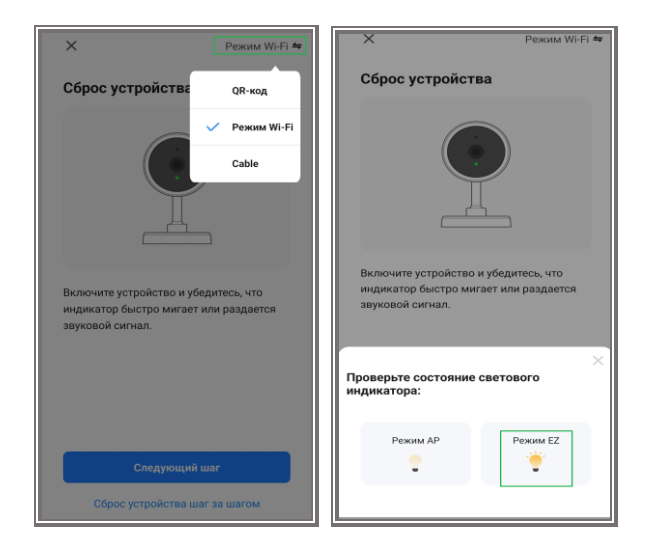

— введите имя сети Wi-Fi, пароль и нажмите <Далее> – Дождитесь подключения устройства.

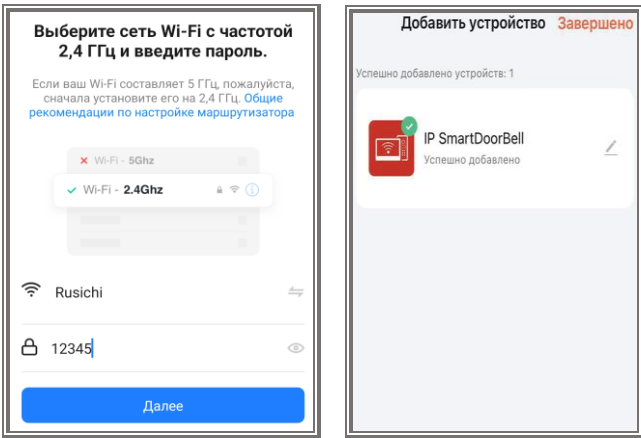

#### Ń **Режим AP (расширенный):**

— коснитесь экрана монитора в режиме ожидания. Выберите пункт меню <Настройка – Настройка сети>;

— выберите режим АР и нажмите кнопку возврата назад Монитор перезагрузится в режиме AP и создаст Wi-Fi сеть «SmartLife-xxxxxx»;

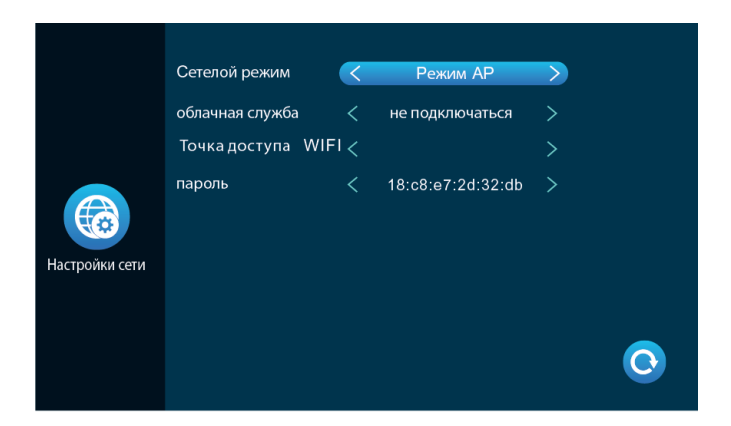

— откройте на смартфоне приложение Smart Life, авторизуйтесь и нажмите <Добавить устройство>;

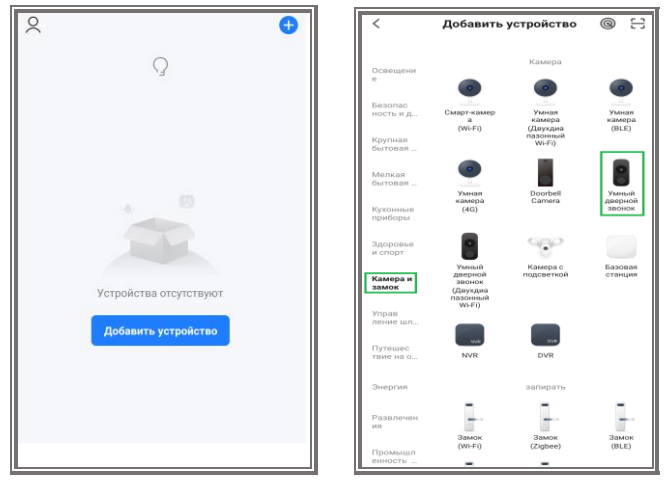

— выберите <Камера и звонок> – <Умный дверной звонок>; — нажмите <Режим QR> – переключитесь на <Режим Wi-Fi> – <Следующий шаг> – выберите <Режим AP>;

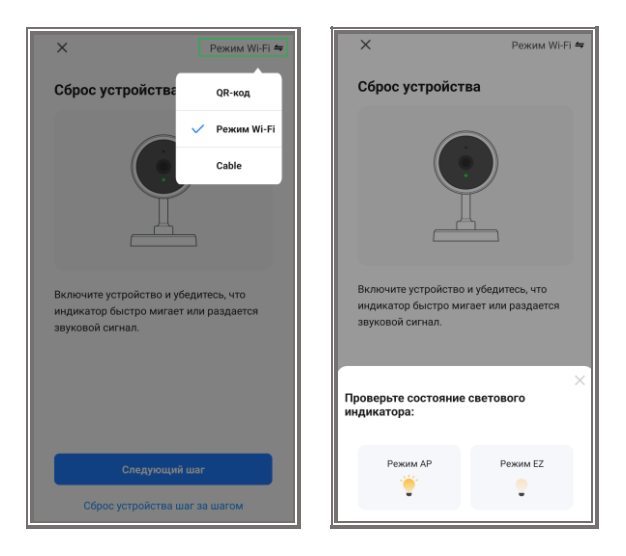

— введите имя сети Wi-Fi, пароль и нажмите <Далее> – Подключите смартфон к точке доступа Wi-Fi «SmartLife-xxxxxx». Пароль по умолчанию: 12345678

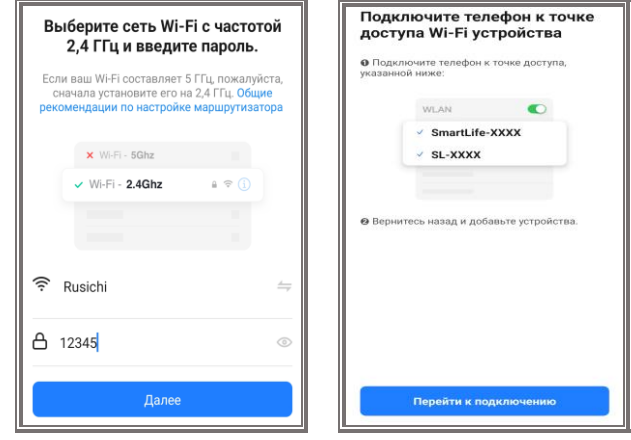

— Дождитесь подключения устройства.

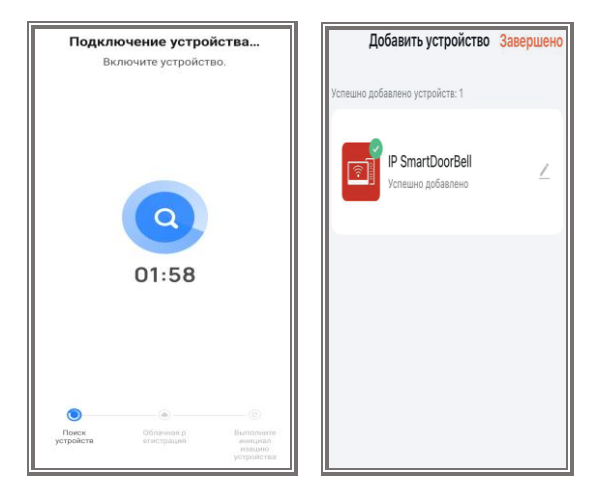

#### Ń **Проводной режим:**

— Используйте кабель «витая пара» категории 5е для подключения монитора к роутеру. Смартфон должен быть подключен к этому же роутеру по Wi-Fi;

— коснитесь экрана монитора в режиме ожидания. Выберите пункт меню <Настройка – Настройка сети>;

— выберите проводной режим и нажмите кнопку возврата назад

. Монитор перезагрузится в выбранном режиме;

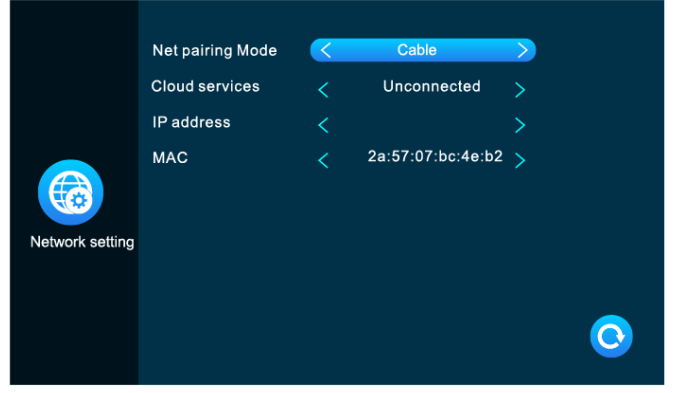

— откройте на смартфоне приложение Smart Life, авторизуйтесь и нажмите <Добавить устройство>;

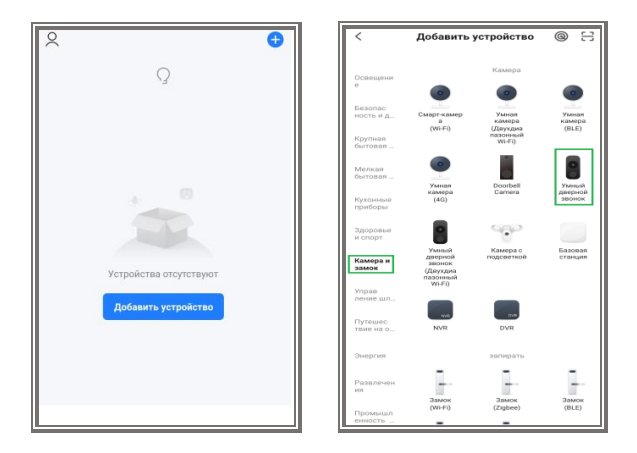

— выберите <Камера и звонок> – <Умный дверной звонок>;

— нажмите <Режим QR> – переключитесь на режим <Cabel> – убедитесь, что индикатор мигает или сбросьте устройство до заводских настроек – <Вперед>;

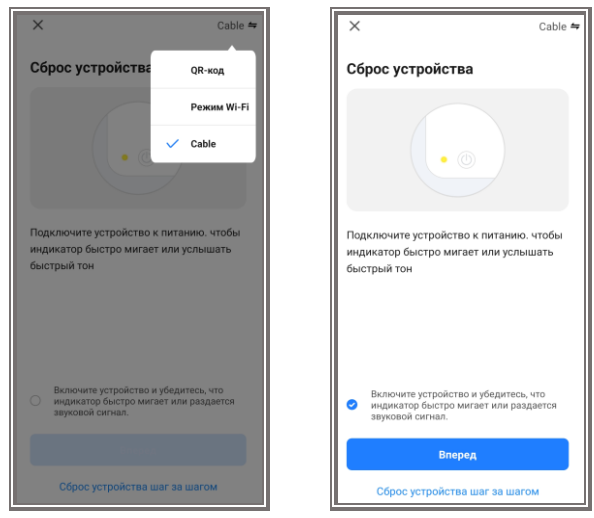

— Выберите устройство, которое необходимо добавить и дождитесь подключения.

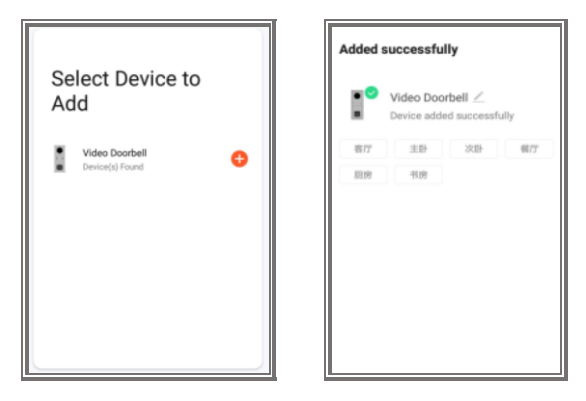

#### <span id="page-31-0"></span>**7.2.5. Работа в мобильном приложении**

В приложении Smart Life для работы с подключенными устройствами доступен функционал:

- ✓ двусторонняя аудиосвязь;
- ✓ принять звонок с вызывной панели;
- ✓ открыть замок или ворота;
- ✓ просмотр видео с подключенных панелей и видеокамер;
- ✓ просмотр архива;
- ✓ уведомления о сработке тревожных датчиков;
- ✓ сохранять снимки и видеофайлы, созданные вручную, на смартфон.

#### **Внешний вид и описание**

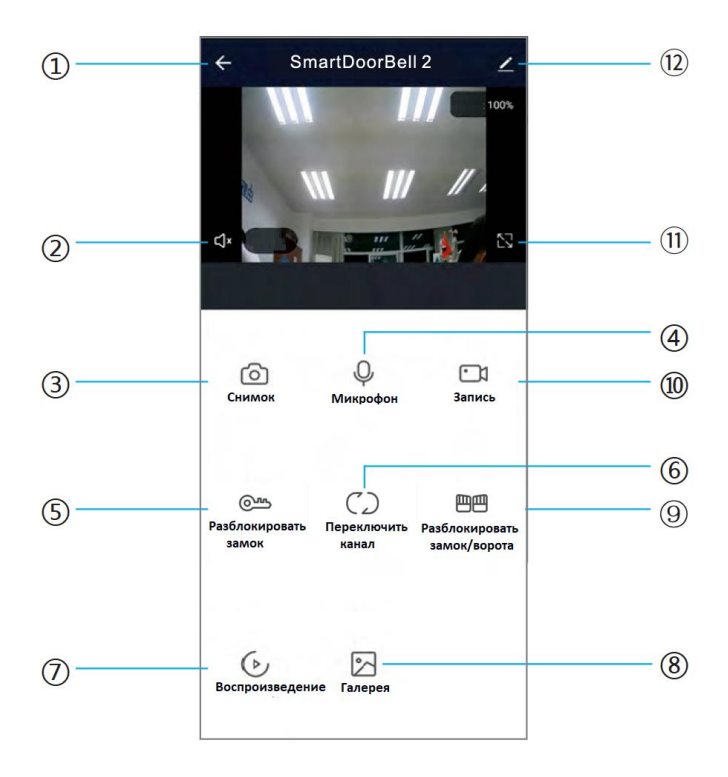

- 1. Завершить разговор / выйти из просмотра;
- 2. Вкл./выкл. звук с вызывной панели. Вы можете прослушивать звук с вызывной панели, при этом посетитель вас слышать не будет;
- 3. Ручной снимок. В режиме разговора/просмотра сделайте снимок, который будет сохранен в галерею смартфона. **Важно!** Для корректной работы необходимо разрешить приложению Smart Life доступ к галерее в настройках смартфона;
- 4. Вкл./выкл. микрофон для разговора с посетителем через вызывную панель;
- 5. Разблокировать замок, подключенный к вызывной панели;
- 6. Переключить канал: Дверь1 Дверь2 Камера1 Камера2;
- 7. Воспроизведение удаленного архива. **Важно!** Для корректной работы необходимо установить SD карту в слот монитора и настроить запись фото и видеофайлов;
- 8. Галерея для просмотра из локального архива сохраненных вручную снимков и видеофайлов;
- 9. Разблокировать замок или реле, подключенные к монитору;
- 10. Ручная запись. В режиме разговора/просмотра включите ручную запись, который будет сохранен в галерею смартфона. **Важно!** Для корректной работы необходимо разрешить приложению Smart Life доступ к галерее в настройках смартфона;
- 11. Развернуть окно просмотра на полный экран;
- 12. Настройки устройства:

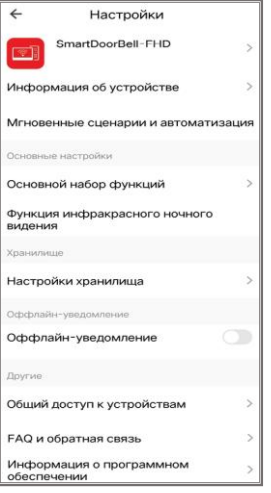

- Изменить название и просмотреть информацию об устройстве;
- Созданные сценарии и автоматизация работы устройства;
- Основные настройки: переворот экрана и отображение времени;
- Настройки хранилища: информация о SD карте, выбор режима работы, форматирование SD карты;
- Настройка уведомлений;
- Предоставить доступ к устройству для других пользователей;
- Отвязать смартфон от устройства.

**Способ 1.** Открыть приложение на смартфоне -> Список устройств -> Выберите устройство -> Настройки -> Общий доступ к устройствам -> Добавить пользователя -> Ввести регион/учетную запись.

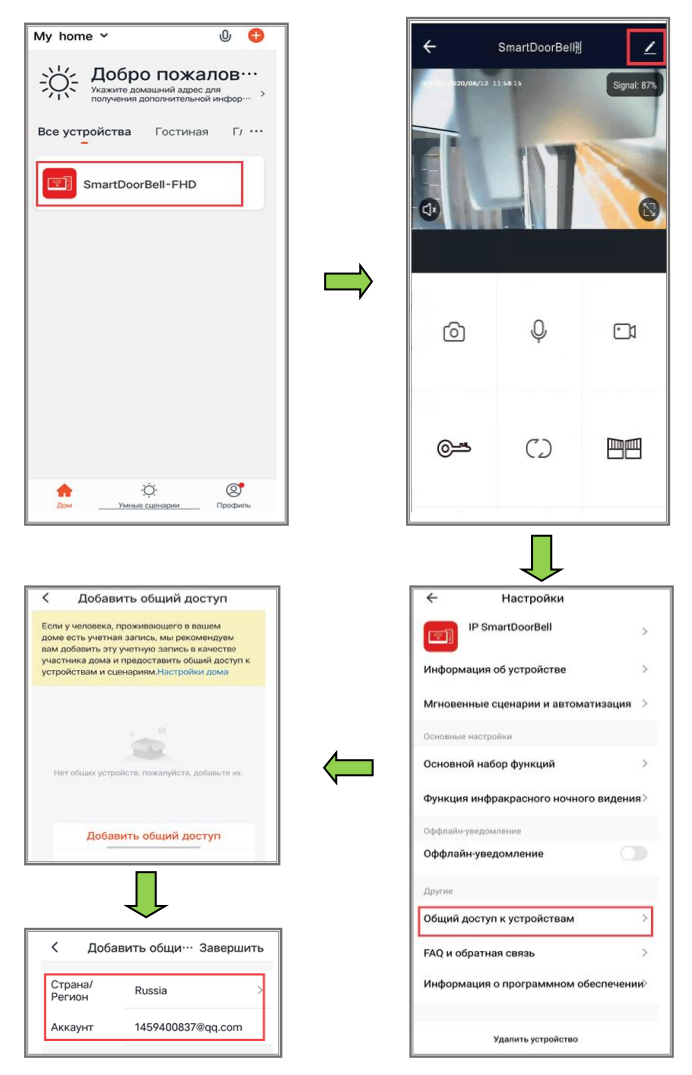

**Способ 2.** Открыть приложение на смартфоне -> Список устройств -> Профиль -> Управление домом -> Создать дом -> Добавить пользователя -> Ввести регион/учетную запись.

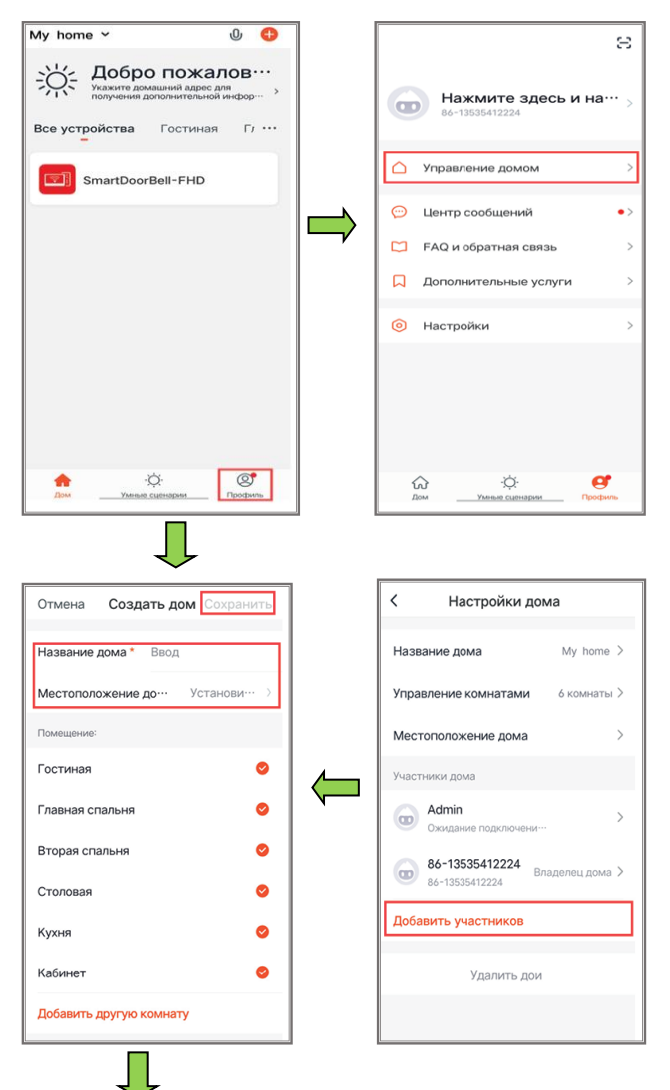

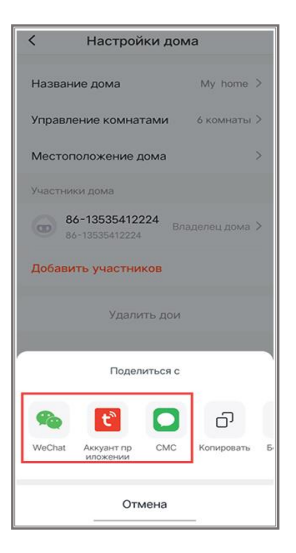

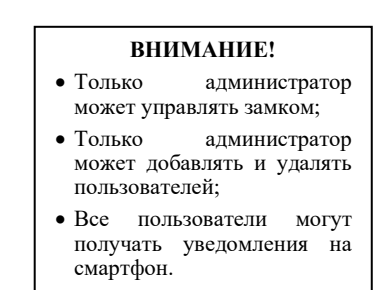

### <span id="page-36-0"></span>**7.2.6. Настройка сценария**

Коснитесь экрана в режиме ожидания. Выберите пункт меню  $\leq$ Настройка – Сцена>. Для возврата нажмите

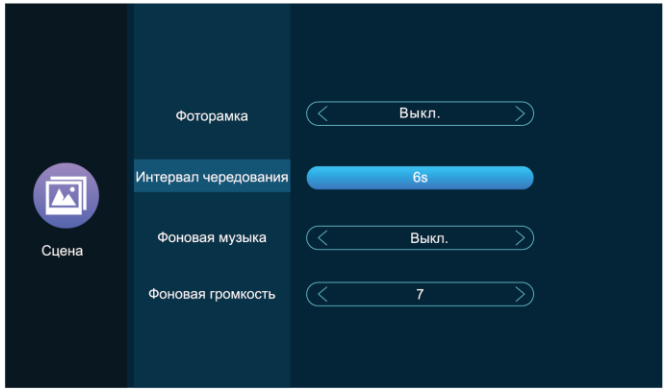

- <**Фоторамка**> Вкл./Выкл. показ фотографий или изображений в режиме ожидания, сохраненные в папку «DigitalFrame» на SD карте;
- <**Интервал чередования**> время показа фото или изображений в режиме ожидания;
- <**Фоновая музыка**> Вкл./Выкл. проигрывание музыки в режиме ожидания. Файлы должны быть сохранены на SD карту в папку «BgMusic»;
- <**Фоновая громкость**> уровень громкости фоновой музыки в режиме ожидания.

#### <span id="page-37-0"></span>**7.2.7. Дополнительные настройки**

Коснитесь экрана в режиме ожидания. Выберите пункт меню <Настройка – Доп.настройки>. Для возврата нажмите .

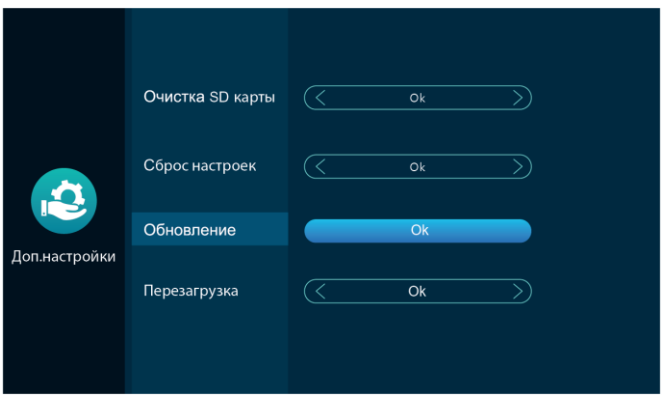

Если SD карта установлена, монитор будет сохранять снимки вручную, при вызове, по тревоге или обнаружении движения на внутреннюю память. При заполнении памяти SD карты наиболее старые снимки и видеофайлы будут перезаписаны.

- <**Очистка SD карты**> форматирование SD карты;
- <**Сброс настроек**> восстановить заводские настройки устройства;
- <**Обновление**> обновление прошивки с SD карты при наличии в корневом каталоге файла update.ius.
- <**Перезагрузка**> перезагрузка системы.

### <span id="page-38-0"></span>**7.3. Мультимедиа**

Коснитесь экрана в режиме ожидания. Выберите пункт меню  $\leq$ Настройка – Медиа>. Для возврата нажмите

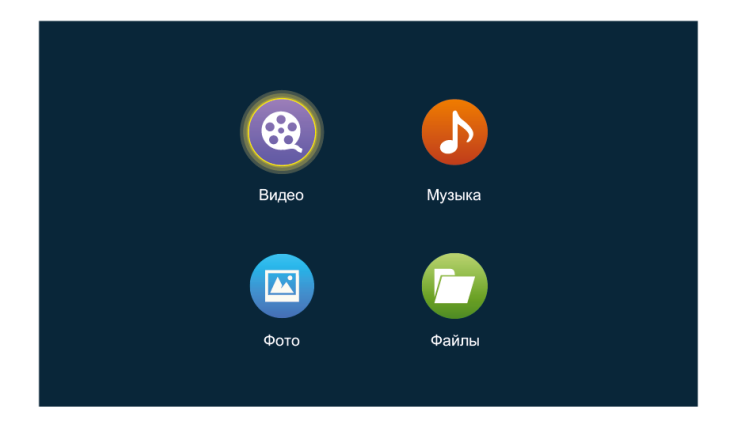

### <span id="page-38-1"></span>**7.3.1. Видео**

Коснитесь экрана в режиме ожидания. Выберите пункт меню  $\leq$ Настройка – Медиа – Видео>. Для возврата нажмите

Для отображения списка файлы должны быть сохранены в формате MP4 в корневой каталог SD карты.

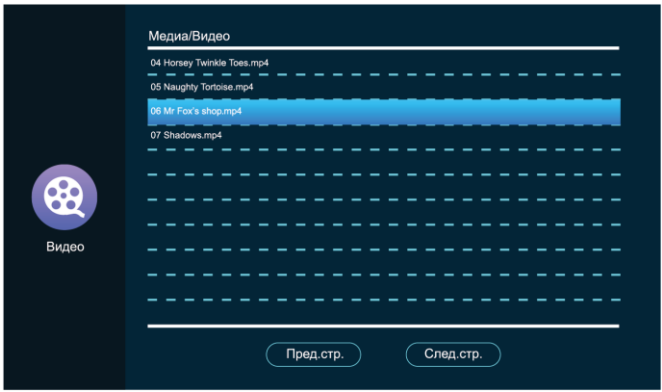

Выберите файл, откроется проигрыватель:

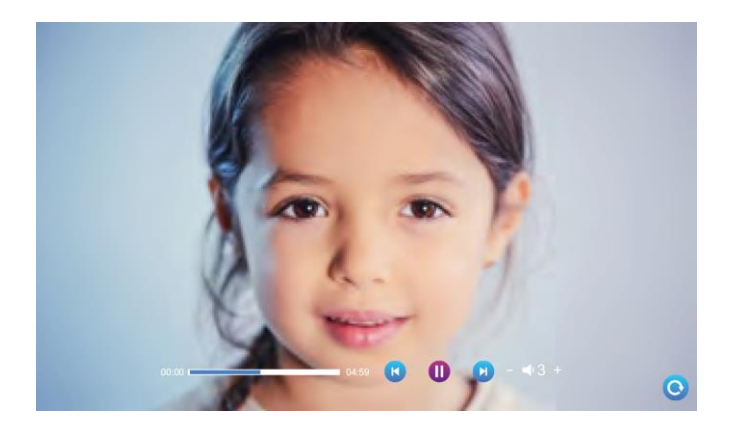

- Для ускоренной перемотки вперед во время воспроизведения или для перемотки назад используйте ползунок, перетаскивая его вперед или назад.
- Для воспроизведения следующего видеофайла нажмите кнопку  $\blacksquare$ , для предыдущего –  $\blacksquare$

### <span id="page-39-0"></span>**7.3.2. Музыка**

Коснитесь экрана в режиме ожидания. Выберите пункт меню <Настройка – Медиа – Музыка>. Для возврата нажмите .

Для отображения списка файлы должны быть сохранены в формате MP3 в папку «BgMusic» на SD карте.

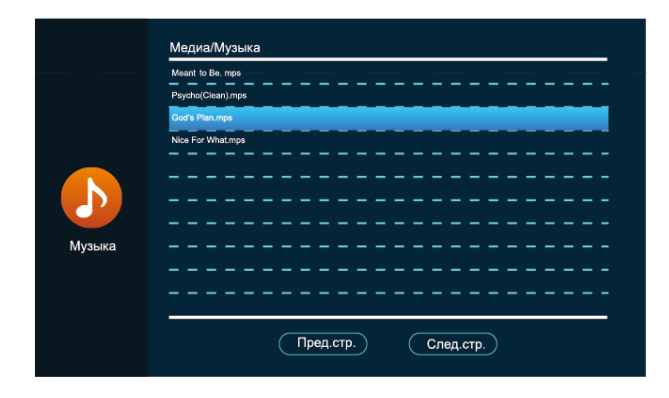

Á. Выберите файл, откроется проигрыватель:

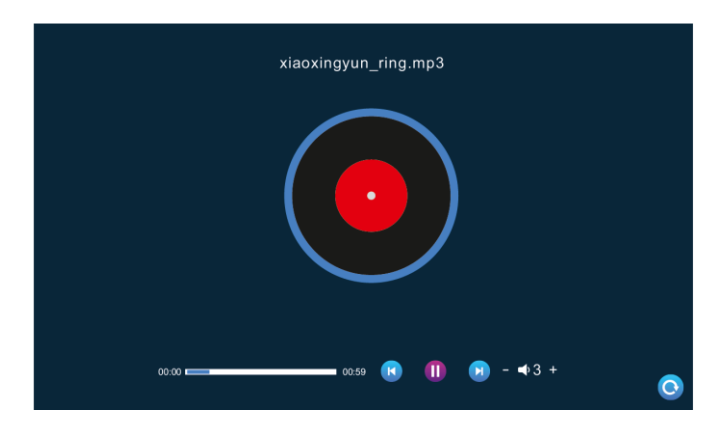

- Для ускоренной перемотки вперед во время воспроизведения или для перемотки назад используйте ползунок, перетаскивая его вперед или назад.
- Ń. Для воспроизведения следующего видеофайла нажмите кнопку  $\blacksquare$ , для предыдущего –  $\blacksquare$

### <span id="page-40-0"></span>**7.3.3. Фотографии**

Коснитесь экрана в режиме ожидания. Выберите пункт меню  $\leq$ Настройка – Медиа – Фото>. Для возврата нажмите

Для отображения списка файлы должны быть сохранены в папку «DigitalFrame» на SD карте.

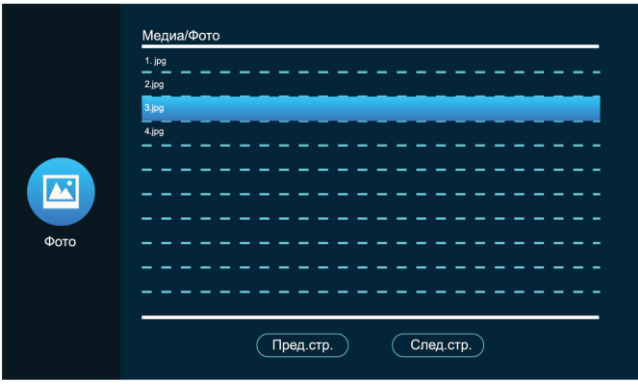

Выберите файл, откроется проигрыватель:

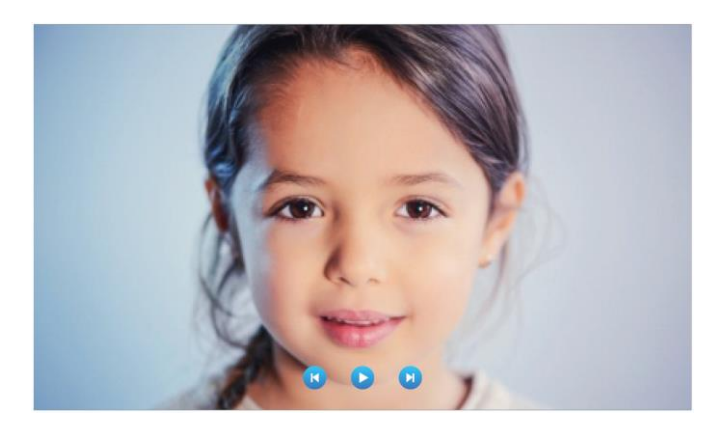

Время переключения изображений совпадает с временем чередования фоторамки (см. раздел [7.2.1. Настройка](#page-36-0) сценария).

#### <span id="page-41-0"></span>**7.3.4. Файловый менеджер**

Коснитесь экрана в режиме ожидания. Выберите пункт меню  $\leq$ Настройка – Медиа – Файлы>. Для возврата нажмите

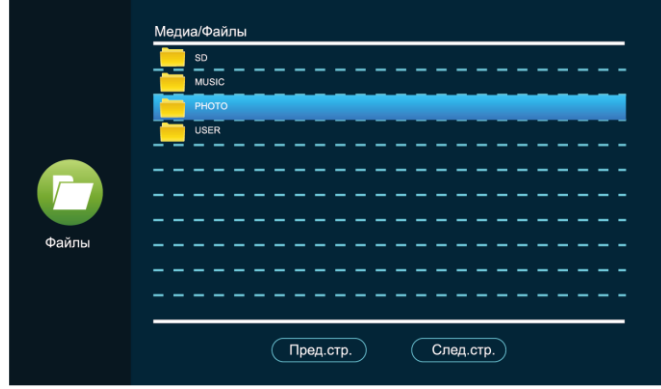

Выберите и откройте папку «SD»:

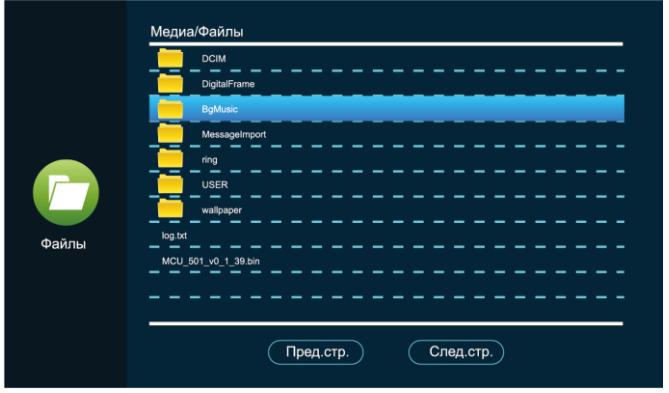

- <**DigitalFrame**> автоматически созданная папка для которые используются в режиме ожидания «Фоторамка»;
- <**BgMusic**> автоматически созданная папка для музыкальных файлов, которые используются как фоновая музыка в режиме ожидания;
- <**MessageImport**> автоматически созданная папка для сообщений автоответчика. Чтобы заменить стандартное сообщение, выберите файл и импортируйте его на встроенную память монитора. Файл должен называться custom\_msg.mp3 быть в формате MP3 и не более 2 Мб;
- <**Ring**> автоматически созданная папка для музыкальных файлов, которые могут быть установлены на звонок;
- <**DOORBELL**> автоматически созданная папка скрытого типа, доступна с ПК. Содержит папки <ALARM> – записи о тревоге, <CALL> – история вызовов, <MD> – записи обнаружений движения, <MSG> – оставленные сообщения.

### <span id="page-43-0"></span>**7.4. События**

Коснитесь экрана в режиме ожидания. Выберите пункт меню  $\leq$ Настройка – События>. Для возврата нажмите

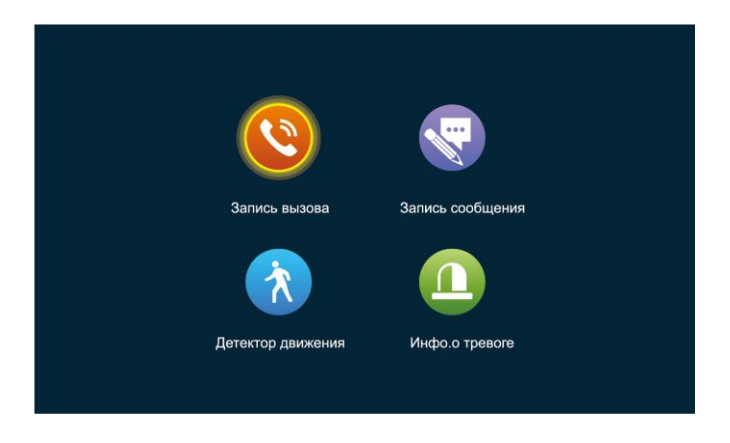

Быстрый доступ к истории по входящим вызовам, оставленным сообщениям по пропущенным вызовам, событиям по детектору движений и тревогам. Нажмите на запись и удерживайте, чтобы открыть или удалить выбранный файл, удалить все файлы записи или закрыть окно.

### <span id="page-44-0"></span>**7.5. Режим «Дома», «Вне дома», «Не беспокоить»**

#### • **Режим «Дома»**

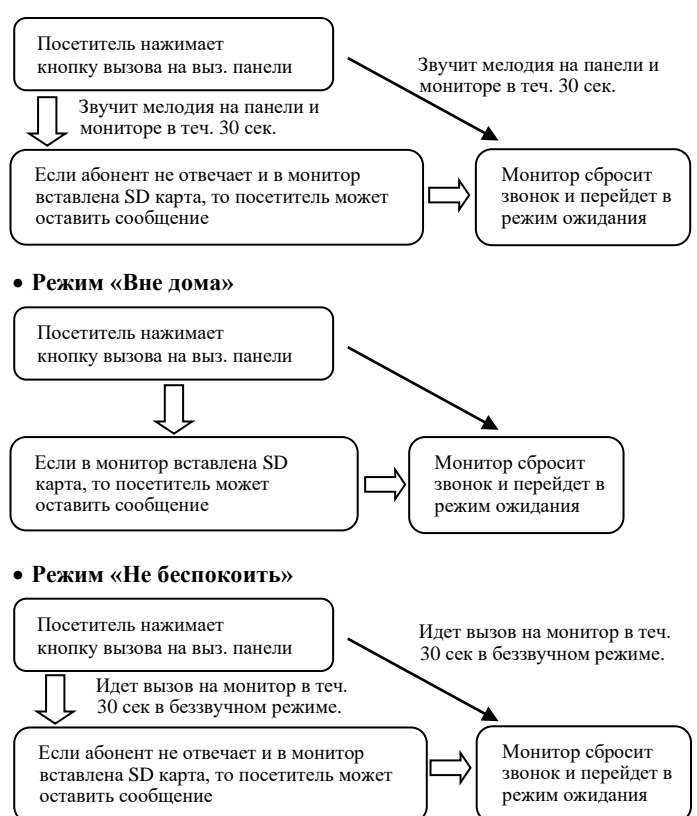

## <span id="page-45-0"></span>**8. Технические характеристики**

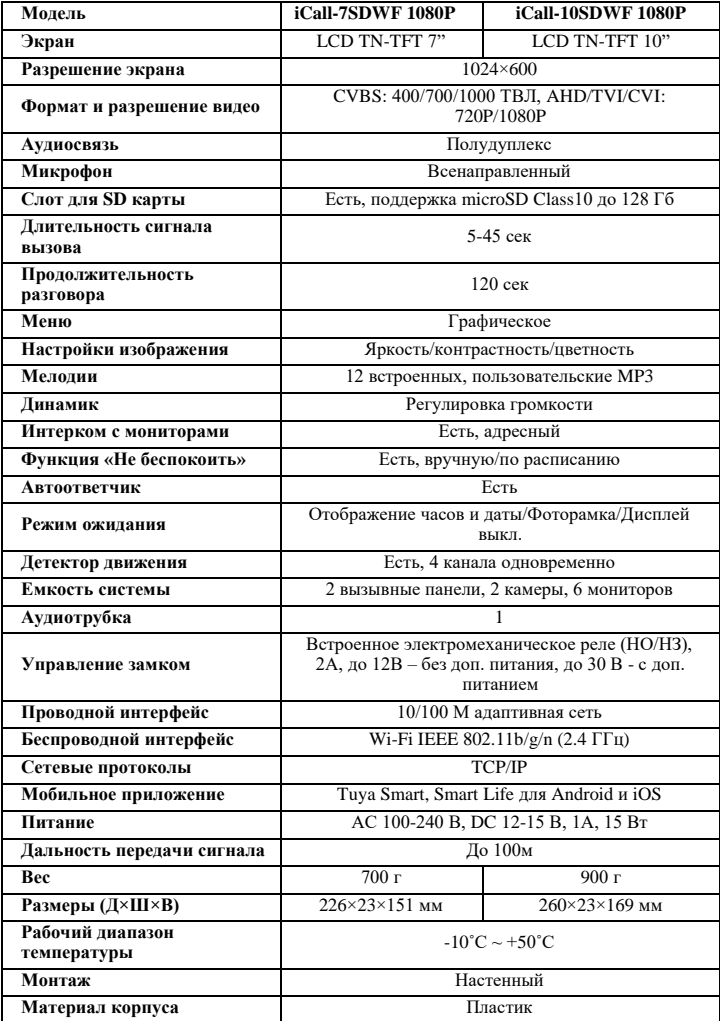

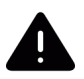

Поскольку мы постоянно совершенствуем и развиваем ассортимент нашей продукции, некоторые описания дизайна и технических характеристик могут отличаться. Благодарим за понимание!

### <span id="page-46-0"></span>**9. Гарантийные обязательства**

— Основанием для гарантийного ремонта является наличие правильно заполненного гарантийного талона с обязательным указанием модели, серийного номера устройства, даты покупки и печати торгующей организации. При необходимости сотрудники сервисного центра могут попросить предъявить документы о покупке.

— Настоящая гарантия действует от даты продажи изделия в течение срока, указанного в гарантийном талоне. При утере гарантийного талона гарантийный срок исчисляется с даты изготовления.

— Гарантийный талон действителен только с подписью Покупателя.

— При выходе из строя изделия в период гарантийного срока эксплуатации Покупатель имеет право на бесплатный ремонт, который осуществляется в Сервисном центре при предъявлении настоящего талона.

— Вы можете сдать оборудование по месту совершения покупки или в один из сервисных центров эксклюзивного дистрибьютера оборудования ТД «Русичи»:

**г. Санкт-Петербург,** ул. Комиссара Смирнова, д. 11, лит. Д, тел.: +7 (921) 325- 96-03;

**г. Красноярск,** ул. Семафорная, д. 219, тел.: +7(391)206-11-62;

**г. Иркутск,** ул. Кожова, д. 24, тел.: +7(3952) 56-11-43.

— При отправке товара Покупателем в сервисный центр срок ожидания оборудования увеличивается на срок доставки оборудования до Сервисного центра.

— Гарантийный ремонт производится в течение 30 рабочих дней в соответствие с действующим законодательством. Ремонт по месту эксплуатации оборудования Покупателя не производится. В случае ремонта изделия посредством замены его комплектующей детали на новую, на нее устанавливается гарантийный срок продолжительностью, равной оставшемуся сроку гарантии на основное изделие.

— Сдача устройства в сервисный центр в течение гарантийного срока не означает, что оно будет отремонтировано бесплатно.

— Если в результате диагностики будет установлено, что устройство не подлежит гарантийному ремонту, будет предоставлен список платных услуг с предложением ремонта, который можно принять или отклонить.

— В пределах, допускаемых действующим законодательством, сервисный центр может взимать плату за диагностику, если устройство не подлежит гарантийному ремонту.

— Датой поступления оборудования в сервисный центр является дата передачи оборудования транспортной компанией на склад сервисного центра.

— Отправка оборудования в сервисный центр осуществляется по тарифам транспортной компании за счет Покупателя. Отправка оборудования из ремонта производится за счет сервисного центра в том случае, если ремонт произведен по гарантии. В случае негарантийного ремонта или по истечении гарантийного срока, отправка оборудования осуществляется за счет Покупателя в соответствии с тарифами выбранной им транспортной компании.

#### **Гарантия недействительна в случаях, когда:**

— Устройство использовалось в целях, не соответствующих его прямому назначению.

— Изделие устанавливалось или использовалось с нарушением требований эксплуатации (см. раздел [2. Предупреждения и меры предосторожности\)](#page-5-0).

— Дефект (включая повреждение поверхностей устройства) возник после передачи устройства потребителю и вызван неправильным и/или небрежным обращением, транспортировкой, обслуживанием, использованием и/или хранением устройства.

— Устройство имеет дефекты, возникшие в результате ненадлежащих условий эксплуатации: короткие замыкания, перегрузки, механические, электрические и тепловые повреждения, трещины, сколы, вмятины, вздутия, следы гари и копоти, разорванные и сгоревшие проводники и другие элементы и т.д.

— Изделие повреждено вследствие некачественного или неправильного электропитания, повреждения входных цепей.

— Дефект стал результатом неправильного подключения внешних устройств, которое привело к выходу из строя устройства или какой-либо его части.

— Выявлены следы ремонта или обнаружены следы несанкционированного вскрытия устройства.

— Обнаружены повреждения, вызванные попаданием внутрь устройства посторонних предметов, веществ, жидкостей, жидкостей насекомых, следов их жизнедеятельности и т.п.

— Ущерб причинен другому оборудованию, работающему в сопряжении с данным изделием.

— Дефект вызван действием непреодолимых сил, несчастным случаем, умышленными или неосторожными действиями пользователя или третьих лиц.

— В иных случаях, произошедших не по вине Производителя.

Настоящие гарантийные обязательства составлены с учетом требований Закона РФ «О защите прав потребителей» от 07 февраля 1992г. N 2300-1 в редакции от 13.07.2015г.

#### **Регулирующая информация**

Продукция изготовлена в соответствии с:

✓ Техническим регламентом Евразийского экономического союза «Об ограничении применения опасных веществ в изделиях электротехники и радиоэлектроники» (ТР ЕАЭС 037/2016).

✓ Техническим регламентом ТС «О безопасности низковольтного оборудования» (ТР ТС 004/2011).

✓ Техническим регламентом ТС «Электромагнитная совместимость технических средств» (ТР ТС 0020/2011).

✓ Нормативной документацией изготовителя.

#### **Сведения об утилизации**

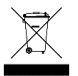

Не выбрасывайте устройство вместе с бытовым мусором. Данное оборудование предназначено для повторного использования и переработки.

### <span id="page-48-0"></span>**10. Гарантийный талон**

Дата продажи: « и и и и и 202 г.

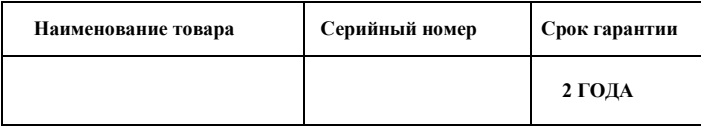

#### *М.П.*

Уважаемые покупатели! При отправке оборудования на гарантийный ремонт обеспечьте товар плотной ударопрочной упаковкой, чтобы избежать механических повреждений товара в процессе транспортировки.

\_ \_ \_ \_ \_ \_ \_ \_ \_ \_ \_ \_ \_ \_ \_ \_ \_ \_ \_ \_ \_ \_ \_ \_ \_ \_ \_ \_ \_ \_ \_ \_ \_ \_ \_ \_ \_ \_ \_ \_ \_ \_ \_ \_ *Заполняется покупателем*

Я, (*Ф.И.О),*

подтверждаю, что:

✓ Товар получил в полном комплекте и в исправном состоянии.

✓ Вся информация о потребительских свойствах товара, необходимая для выбора товара в соответствии с моими целями приобретения, а также безопасной и правильной эксплуатации, мне предоставлена.

✓ К товару приложены техническая документация и инструкции на русском языке.

✓ Гарантийный талон фирмы изготовителя получил.

✓ **С условиями гарантии ознакомлен и согласен.**

«\_\_\_\_» \_\_\_\_\_\_\_\_\_\_\_\_\_\_ 202\_\_г. /**\_\_\_\_\_\_\_\_\_\_\_\_\_\_\_\_\_\_\_\_\_\_\_\_\_** *(подпись покупателя)*

**Информация о покупателе**

Название организации / Ф.И.О. покупателя:

Фактический адрес (индекс, город):

Контактные данные: телефон –

Email –

Контактное лицо (Ф.И.О.):

 $\frac{1}{2}$  , and the set of the set of the set of the set of the set of the set of the set of the set of the set of the set of the set of the set of the set of the set of the set of the set of the set of the set of the set (подпись) (расшифровка подписи)

48

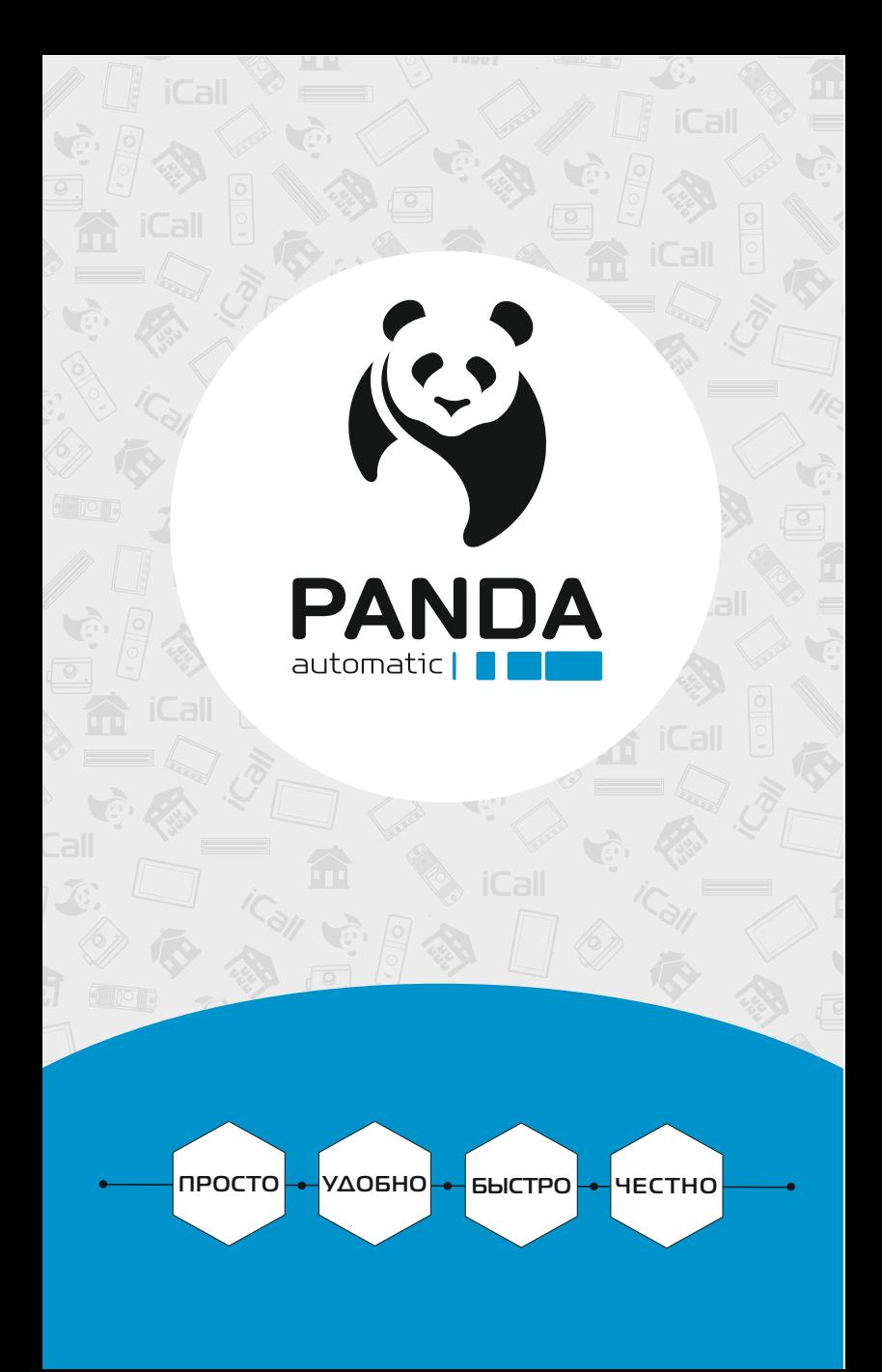